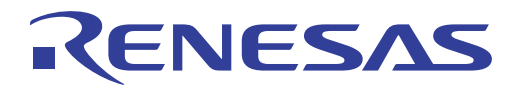

# ISL9241EVAL1Z

User's Manual

User's Manual

# User's Manual: Evaluation Board

Battery and Optical

Rev.2.00 Oct 2018

# RENESAS

# ISL9241EVAL1Z

Evaluation Board

USER'S MANUAL

UG184 Rev.2.00 Oct 22, 2018

# **1. Overview**

The ISL9241 is a configurable buck-boost Narrow Output Voltage DC (NVDC) and Hybrid Power Buck-Boost (HPBB) combo charger that uses the advanced Renesas R3™ Technology to provide high light-load efficiency, fast transient response, and seamless DCM/CCM transitions for a variety of mobile and industrial applications.

In Charge mode, the ISL9241 takes input power from a wide range (4V to 20V) of DC power sources (conventional AC/DC charger adapters, USB PD ports, travel adapters, etc.) and safely charges battery packs with up to four cells in a series configuration.

The ISL9241 supports On-the-Go (OTG) functionality for 2- and 4-cell battery applications. When OTG function is enabled, the ISL9241 operates in Reverse Buck mode to provide 5V at the USB port.

Serial communication through SMBus/I2C allows programming of many critical parameters to deliver a customized solution. These programming parameters include, but are not limited to, adapter current limit, charger current limit, system voltage setting, and trickle charging current limit.

The ISL9241EVAL1Z evaluation board is designed to demonstrate the performance of the ISL9241. From the PROG pin to GND, the resistor can be used to program the default value numbers of the battery in series, the switching frequency, and the adapter current limit charging function. The default value numbers can also be set by SMBus.

#### **1.1 Key Features**

- Buck-boost NVDC and HPBB charger for 2-, 3-, and 4-cell Li-ion batteries
- Autonomous End of Charge (EOC) option
- System power monitor PSYS output
- PROCHOT# open-drain output
- Allows trickle charging of depleted battery
- Supplemental power (Intel VMIN active protection)
- Ideal diode control in Turbo mode
- Reverse buck, boost, and buck-boost operation from battery
- Two-level adapter current limit available
- Battery Ship mode option
- SMBus and auto-increment I2C compatible

#### **1.2 Specifications**

- $\cdot$  V<sub>IN</sub> = 3.8V to 24V (no dead zone)
- $V_{\text{OUIT}}$  = 3.9V to 18.304V
- MAX  $I_{charge}$  up to 6A

#### **1.3 Ordering Information**

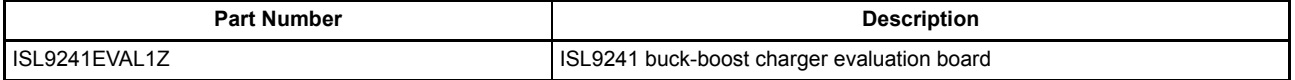

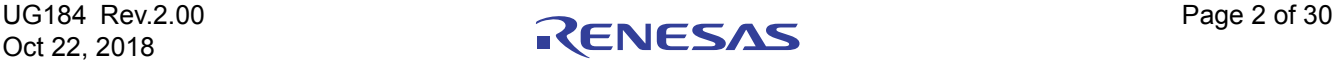

#### **1.4 Related Literature**

For a full list of related documents, visit our website:

• **ISL9241** product page

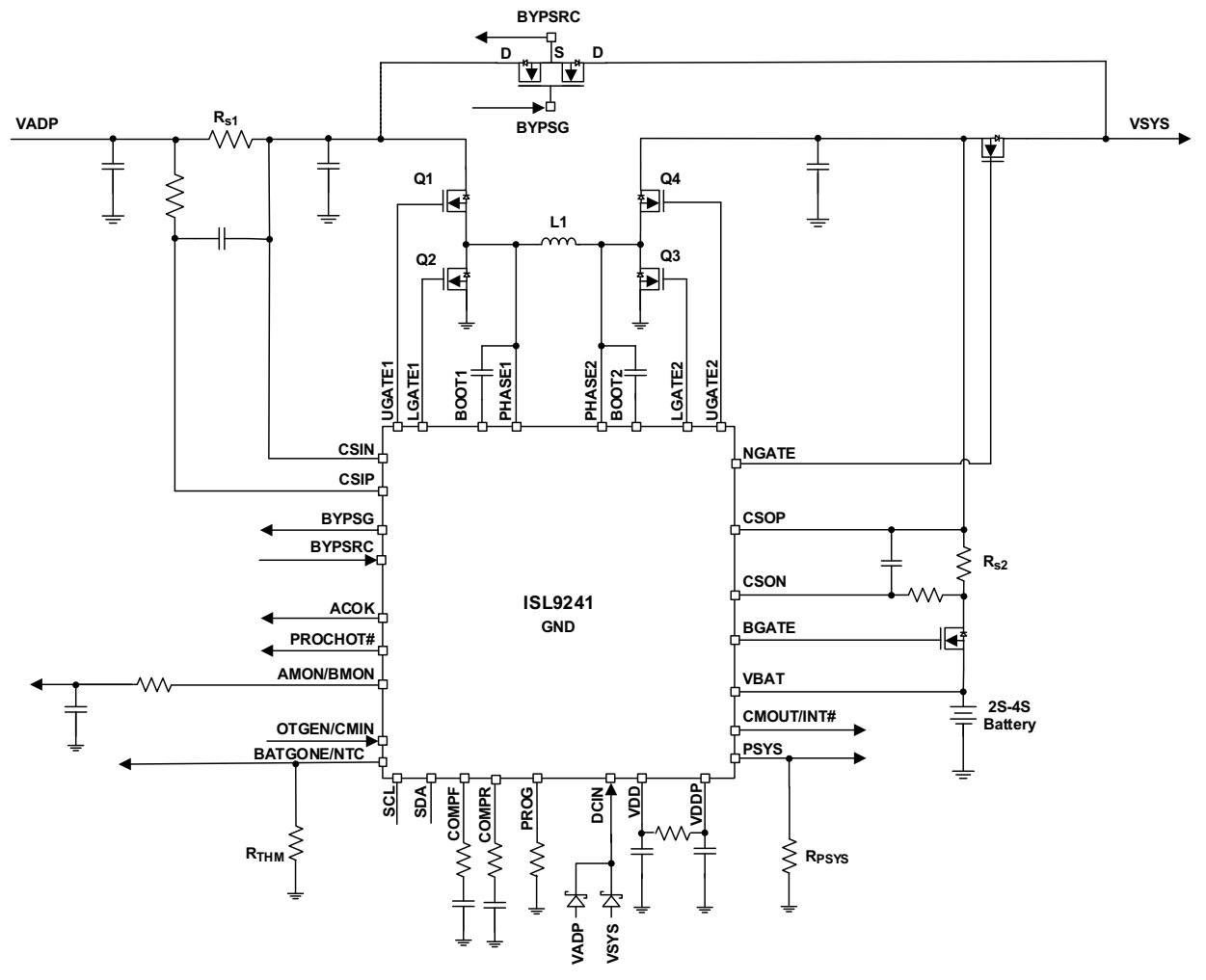

**Figure 1. ISL9241EVAL1Z Block Diagram**

#### **1.5 Recommended Equipment**

- 0V to 25V power supply with at least 6A source current capability
- Electronic load capable of sinking current up to 6A
- Battery emulator capable of sinking and sourcing current up to 6A
- Digital Multimeters (DMMs)
- 100MHz quad-trace oscilloscope

**Note:** You can use a power supply (that can source but cannot sink current) in parallel with an e-load Constant Current (CC) mode to emulate the battery. For example, when charging, set the charging current command lower than the CC mode e-load. If the e-load CC mode current is set at 3A, the charge current command is 2A and the e-load takes 2A from the charger and another 1A from the power supply in parallel with it. When discharging, the power supply acts just like the battery to discharge current. You can also use the e-load Constant Voltage (CV) mode to emulate the battery to take the charging current from the charger and set the e-load CV voltage below the MaxSysV register setting. However, this e-load CV mode cannot source current like a battery.

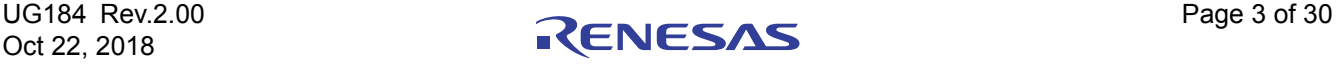

# **2. Installing the ISL9241 Software**

The ISL9241 Control Software communicates with the ISL9241 controller using the USB to on-board SMBus Graphical User Interface (GUI). The GUI facilitates access to the ISL9241 SMBus registers.

This section describes how to install, start, and use the GUI.

#### **2.1 Required Hardware**

- ISL9241EVAL1Z evaluation board
- USB 2.0 A/B cable

#### **2.2 Required Software**

The software Installation Wizard package includes all three required components:

- ISL9241 SMBus Control Tool
- National Instruments Runtime VISA Engine
- USB interface module driver

#### **2.3 Installing the GUI**

Both the ISL9241 Control Software and the National Instruments Runtime Engine are installed automatically from the installation wizard.

**Note:** Close all other applications before this installation and reboot the computer when the installation is complete.

- (1) Extract the zip file to the local drive, not the network drive. The network's security prohibits the **.inf** file from being copied onto the network.
- (2) Run **autorun.exe**. The menu in Figure 2 appears.

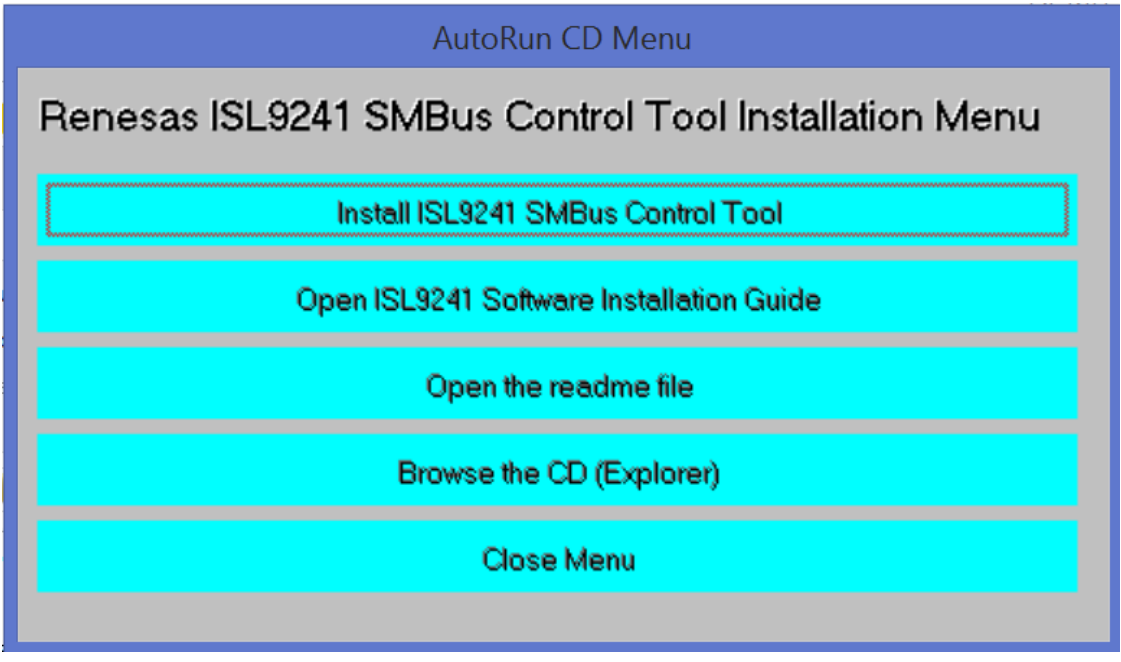

**Figure 2. ISL9241 SMBus Control Tool Installation Wizard**

(3) Click **Install ISL9241 SMBus Control Tool**.

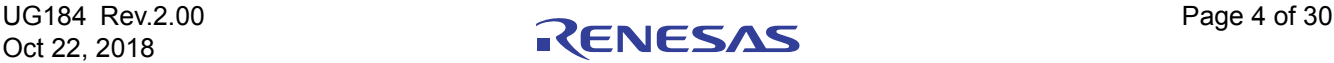

(a) The window shown in Figure 3 appears. Click **Next**.

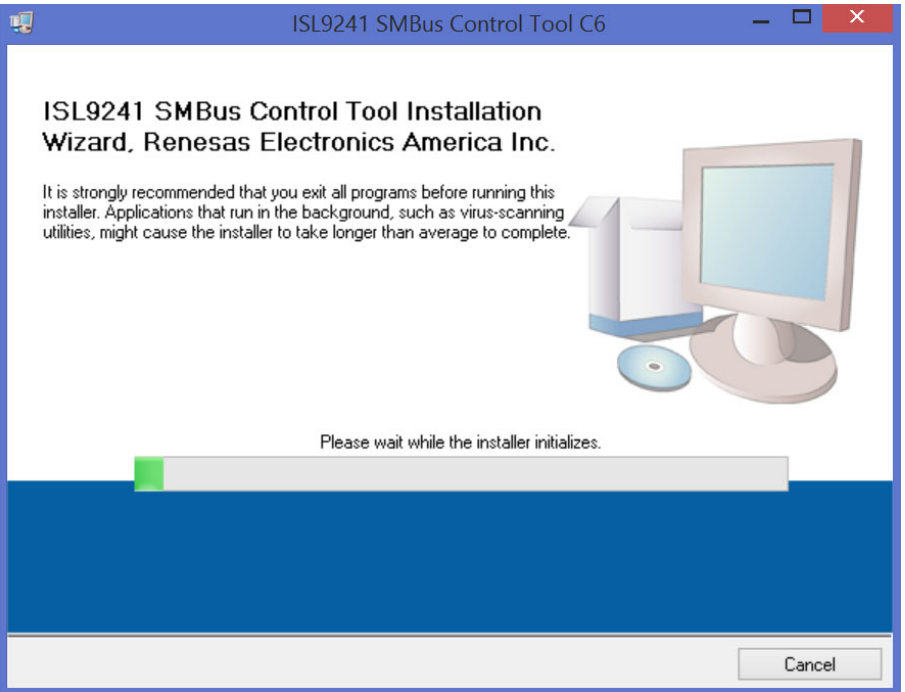

**Figure 3. ISL9241 Control Software Installer**

- (4) Follow the instructions to accept the two End User License Agreements to complete the software installation.
- (5) Click **Close Menu** from the installation wizard.

#### **2.4 Installing the USB Driver**

This process explains how to install the SMBus to USB interface driver.

The driver supports Microsoft Vista, Windows 7, Windows 8, and Windows 8.1 operating systems.

**Note**: If you installed the driver or certificate previously, skip this section.

- (1) Open the installation wizard package.
- (2) Navigate to **USB-SMBus Driver**. Right-click the **SMBus-USB-Win10.inf** file and select **Install**.

**Note:** Install the driver from the local drive. The driver installation fails due to network security if you install from the network drive.

| My PC:              |                     | ▶ (C:) PC8 ▶ temp ▶ ISL9241 Installation Wizard C6 ▶ USB-SMBus Driver |                    |
|---------------------|---------------------|-----------------------------------------------------------------------|--------------------|
| $\hat{\phantom{1}}$ | Name                | ▴                                                                     | Date modified      |
|                     |                     | code_signed_cert_for_renesas_apps_exp_3_25_2020_Renesas\$0326.pfx     | 5/11/2018 12:43 PM |
|                     | smbus-usb-win10.cat |                                                                       | 6/1/2018 2:19 PM   |
|                     | SMBus-USB-Win10.inf | <b>Open</b>                                                           | V18/2018 11:51 AM  |
|                     |                     | <b>Install</b>                                                        |                    |
|                     |                     | Print                                                                 |                    |
|                     |                     | $7 - Zip$                                                             | ▶                  |

**Figure 4. ISL9241 USB Driver Location**

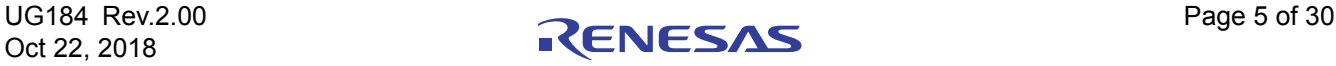

(3) The message in Figure 5 appears when the driver is successfully installed.

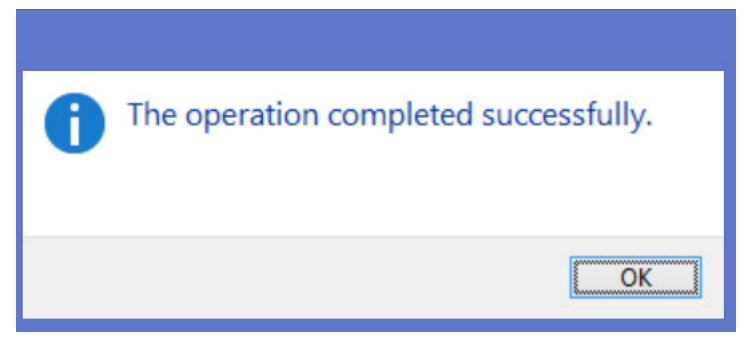

**Figure 5. ISL9241 Successful Driver Installation**

(4) If the installation fails the Digital Signature required in Windows 10 or security settings, complete the following steps to bypass it.

**Note:** To complete the process, print and complete the steps below. The system restarts and these instructions are needed.

- (5) Open the Command Prompt from the **Start** menu.
- (6) Enter the command "shutdown /r /o /f /t 00" in the Command Prompt.
- (7) Click **OK**.
- (8) The system restarts to the **Choose an option** screen.
- (9) Select **Troubleshoot** from the **Choose an option** screen.
- (10) Select **Advanced options** from the **Troubleshoot** screen.
- (11) Select **Windows Startup Settings** from the **Advanced options** screen.
- (12) Click **Restart**.
- (13) The system restarts to the **Advanced Boot Options** screen.
- (14) Select **Disable Driver Signature Enforcement**.
- (15) Restart and install the drivers.

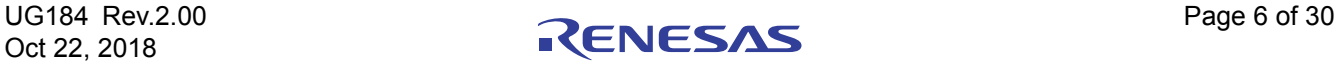

## **3. Using the GUI**

The ISL9241 SMBus Control Tool Software must be installed to use the evaluation system. Do not connect the ISL9241EVAL1Z evaluation board to the USB port until installation is complete.

Connect the ISL9241EVAL1Z to a power supply before using the SMBus GUI.

#### **3.1 Setting the USB Connection**

Connect the USB cable from the computer's USB port to connector  $J_{10}$  of the ISL9241EVAL1Z.

#### **3.2 Starting the GUI**

To start the GUI, navigate to the Start menu  $\bigoplus$ , then select **All Programs**  $\rightarrow$  **Renesas**  $\rightarrow$ **ISL9241 SMBus Control Tool**.

Figure 6 shows the GUI.

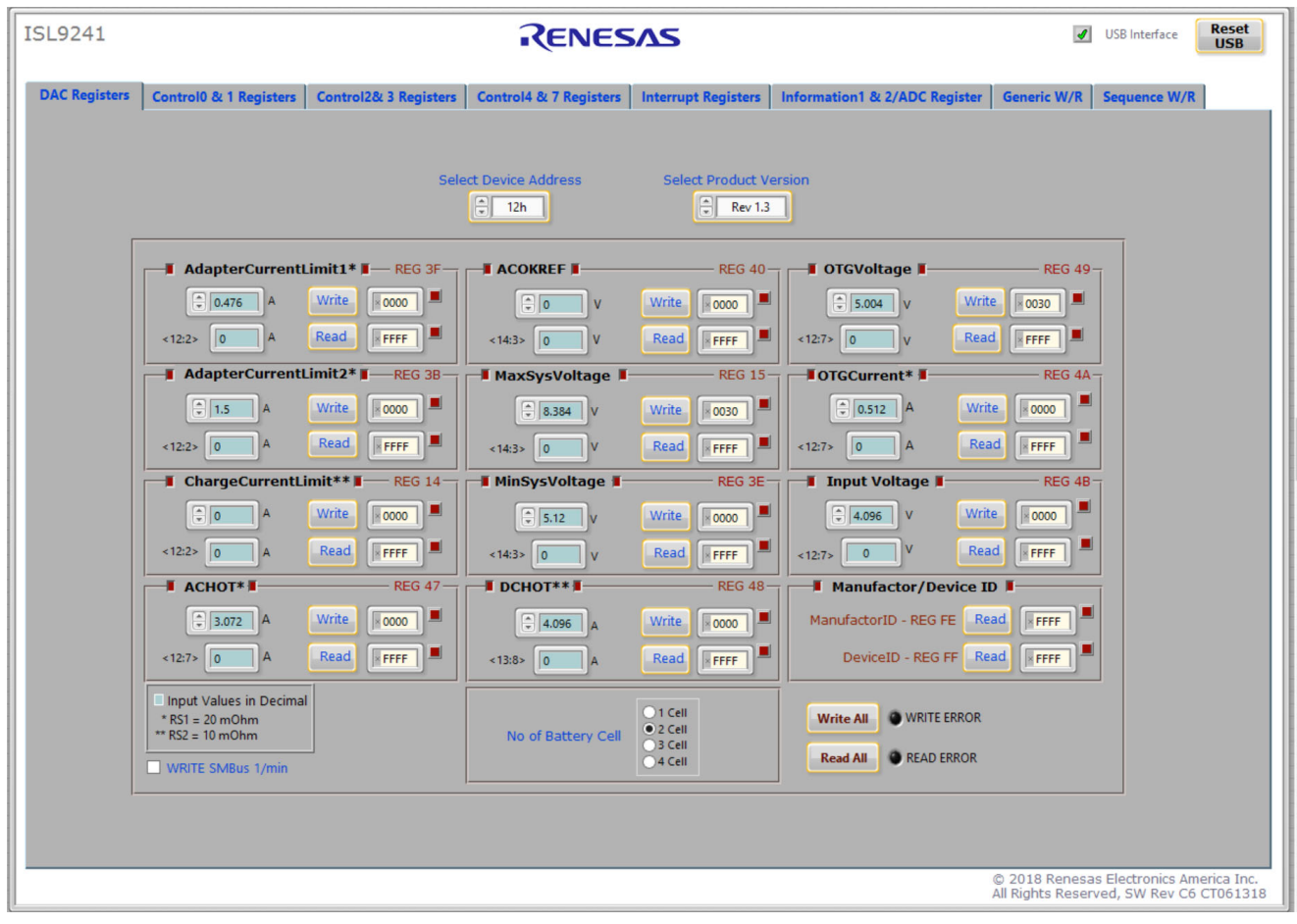

**Figure 6. ISL9241 Graphical User Interface**

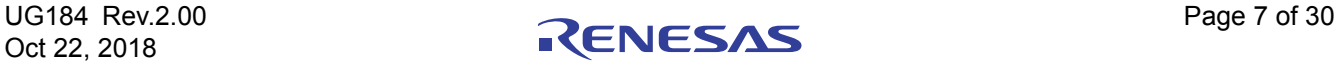

#### **3.3 Troubleshooting the GUI**

Check the status of the USB interface at the top of the GUI. If the USB communication is OK, the **USB Interface** status shows a green check mark, as seen in **Figure 6**.

If the **USB Interface** status shows a red X, the computer cannot establish the connection. Complete the following steps to troubleshoot:

- (1) Make sure the driver files for the USB interface are installed correctly. The driver files are in the **USB-I2C Driver** folder.
- (2) Check the USB cable connections from the ISL9241EVAL1Z to the USB port of the computer.
- (3) Try different sequences: plug in the ISL9241EVAL1Z first or start the GUI first.

If the problem continues, the USB driver may not be properly installed; therefore, the ISL9241EVAL1Z is not recognized. Refer to "Installing the USB Driver" on page 5 for driver installation instructions.

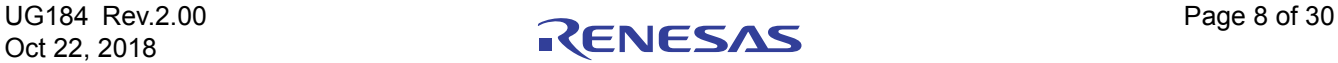

# **4. Functional Description**

The ISL9241EVAL1Z evaluation board provides all circuits required to evaluate the features of the ISL9241. A majority of the features of the ISL9241 are available on the ISL9241EVAL1Z, such as adjustable output voltage, On-the-Go (OTG) mode, Trickle Charging mode for a depleted battery, and system power monitor at Buck, Boost, and Buck-Boost modes. The charger can be controlled through firmware to operate in Hybrid Power Buck-Boost or Bypass mode. Refer to AN1994, "ISL9241 Operation Modes" for detailed information about the operation modes.

### **4.1 Quick Start Guide**

The number of battery cell and adapter current limit default values can be configured with a standard 1% 0603 resistor  $(R_{23})$  from the PROG pin to GND. The "PROG PIN PROGRAMMING OPTIONS" table in the ISL9241 datasheet shows the programming options. After the default number of cells in series is set, the default values for MaxSystemVoltage and MinSystemVoltage are set accordingly. These values can also be changed through the SMBus control registers, which are implemented with the Renesas GUI shown in Figure 8 on page 12.

The three LEDs indicate the ACOK, PROCHOT, and OTGPG/CMOUT status, respectively. For more details about the functions of these three pins, refer to the ISL9241 datasheet.

Complete the following steps to evaluate the ISL9241 key functions, including system voltage regulation, input current limit regulation, Charging mode, trickle Charging mode, and OTG mode. Figure 7 on page 10 shows the top view of the ISL9241EVAL1Z and highlights the key testing points and connection terminals. For more information about the ISL9241, including other operation modes, refer to the  $1SLO241$  datasheet and  $\Delta N1994$ , "ISL9241 Operation Modes".

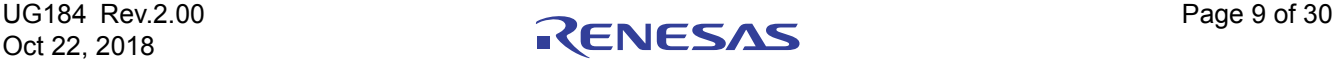

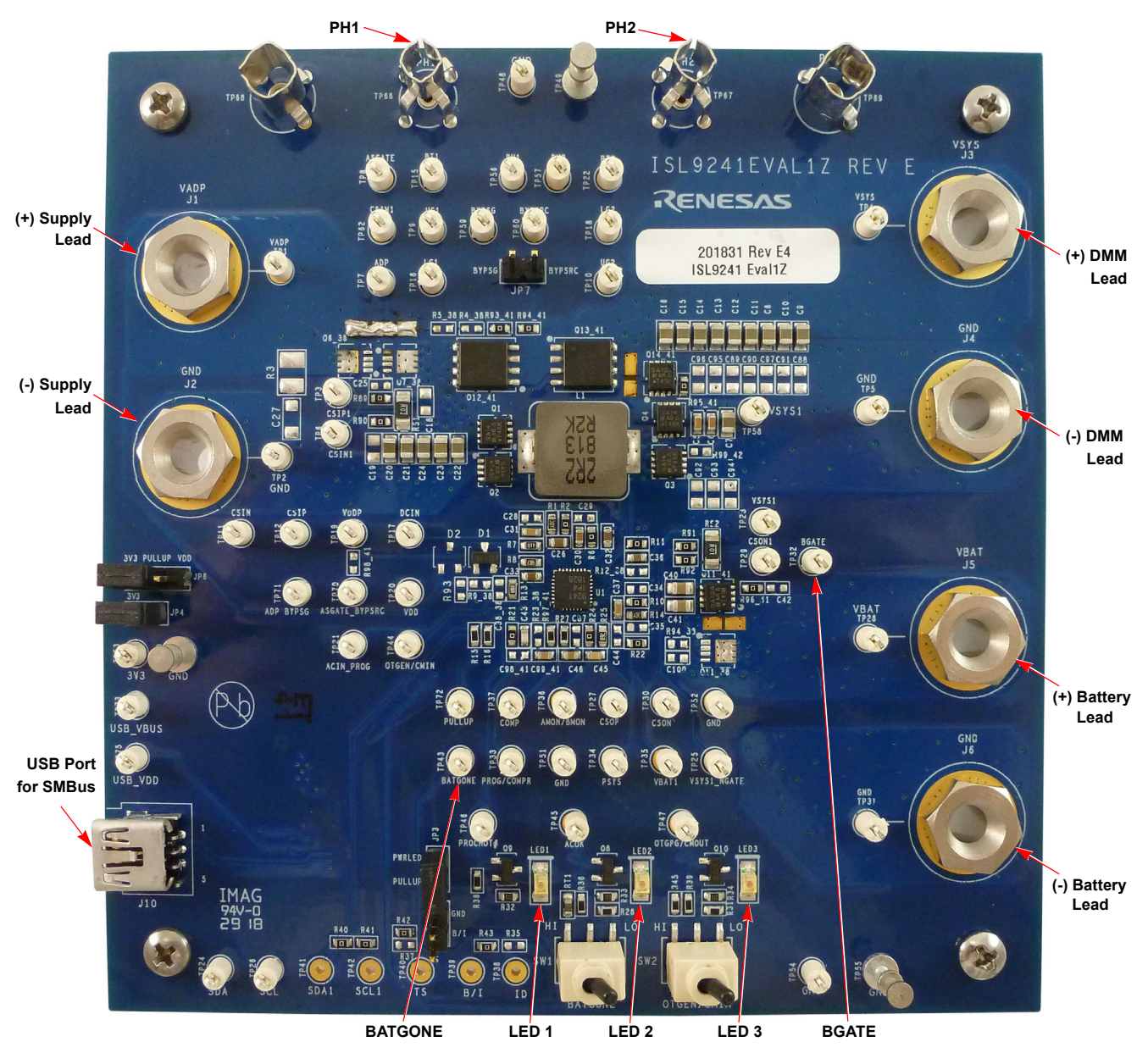

**Figure 7. ISL9241EVAL1Z Connections**

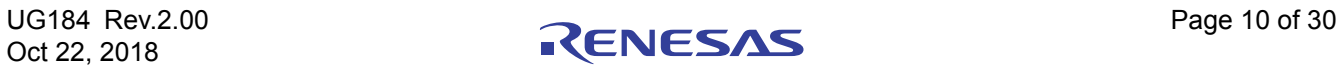

#### **4.2 Regulating System Voltage**

- (1) Set the power supply to 5V. With the output disabled, connect the  $(+)$  end to J<sub>1</sub> and the  $(-)$  end to J<sub>2</sub>.
- (2) Ensure jumpers JP<sub>3</sub>, JP<sub>4</sub>, and JP<sub>6</sub> are shorted. SW<sub>1</sub> and SW<sub>2</sub> should switch to the low position.
- (3) Turn on the power supply and measure VSYS using the DMM across  $(+)$  and  $(-)$  TP<sub>5</sub>. VSYS should read 8.38V. The current meter on the supply should read <100mA. Increase  $V_{IN}$  from 5V to 15V slowly. Monitor PH<sub>1</sub> and PH<sub>2</sub> to observe seamless switching from Boost mode to Buck-Boost mode and finally into Buck mode.

#### **4.3 Regulating Input Current Limit**

- (1) Keep  $V_{IN}$  as a constant value between 3.8V and 24V. Set the battery emulator voltage to 7.8V and connect the battery emulator output to battery leads  $J_5$  and  $J_6$ .
- (2) Turn on the battery emulator; there is no charge and discharge current for the battery, which is consistent with BGATE FET being off.
- (3) Add an electrical load on VSYS and GND terminals  $J_3$  and  $J_4$ . Turn on the load and increase the electrical load slowly; the input current increases correspondingly and VSYS keeps stable at 8.38V. The output voltage (VSYS) starts dropping as the input current reaches the 0.476A input current limit. For the input current limit details, refer to the **ISL9241** datasheet. If the VSYS voltage is 150mV lower than the battery voltage, the BGATE FET turns on at a low voltage level so that the battery supplies the current to the load.

#### **4.4 Configuring the ISL9142EVAL1Z for Charging Mode**

- (1) Set the power supply to a constant value between 3.8V and 24V, then complete Steps 1 and 2 in "Regulating System Voltage" on page 11. Make sure the input current does not exceed the limit.
- (2) Set the battery emulator voltage to 7.8V and connect the battery emulator output to battery leads  $J_5$  and  $J_6$ .
- (3) Connect the USB cable at the USB port for the SMBus. LED1, 2, and 3 all turn on.
- (4) Turn on the power supply; LED3 goes out. Turn on the battery emulator and open the Renesas ISL9241 GUI (Figure 8).

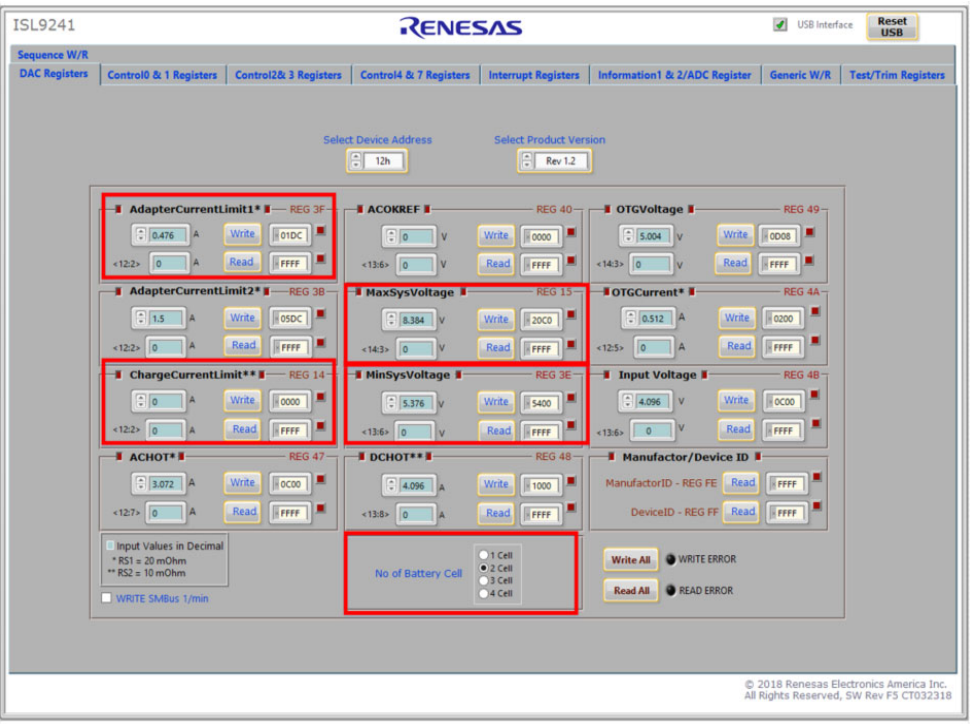

**Figure 8. ISL9241 GUI**

**Note:** A green check mark in the **USB Interface** status indicates the GUI is ready to communicate with the ISL9241EVAL1Z. If the **USB Interface** shows a red X, the GUI is not ready to communicate with the ISL9241EVAL1Z. Click the **Reset USB** button until a green check mark appears in the **USB Interface**. If the green check mark does not appear, check the USB connection. Refer to "Troubleshooting the GUI" on page 8 for troubleshooting information.

- (5) Select **2 Cell** in the **No of Battery Cell** section and click the **Write All** button. All controller register values are set to the default values correspondingly. The system voltage is 8.4V, which is the value of **MaxSysVoltage** in the GUI. There is no charge and discharge current for the battery. Set the minimum system voltage (**MinSysVoltage**) to a non zero value. Change the charge current limit (**ChargeCurrentLimit**) from **0A** to **2A** and click **Write**. The battery is now in 2A current charge operation. The charge current value can be monitored in the GUI by clicking **Read** in the **ChargeCurrentLimit** column. Monitor the BGATE signal status to confirm the battery is in Charging mode.
- (6) To turn on charging (trickle and fast/normal), set the **MinSysVoltage** register and the **ChargeCurrentLimit** register to non-zero values.

**Note**: Make sure the input current does not reach the input current limit value, especially for a small  $V_{IN}$  input.

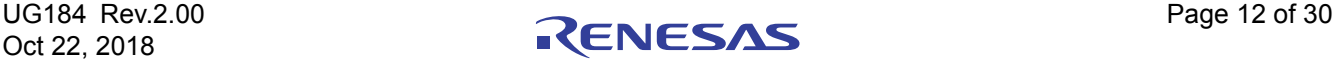

#### **4.5 Configuring the ISL9241EVAL1Z for Trickle Charging Mode**

- (1) Complete steps 1 through 5 in "Configuring the ISL9142EVAL1Z for Charging Mode" without any changes. Set the **MinSysVoltage** register and the **ChargeCurrentLimit** register to non-zero values.
- (2) Decrease the battery emulator voltage and monitor the battery charging current. If the battery emulator voltage is less than 5.2V (lower than **MinSysVoltage**), the battery enters trickle Charging mode and the charge current decreases to 0.26A. The trickle charge current value can be changed through the SMBus control registers (refer to the **ISL9241** datasheet).

**Note:** Make sure the input current does not reach the input current limit value, especially for small  $V_{IN}$  input.

#### **4.6 Configuring the ISL9241EVAL1Z for OTG Mode**

- (1) Set the battery emulator voltage at a constant value between 5.8V and 15V. Connect battery leads  $J_5$  and  $J_6$ with the output disabled.
- (2) Connect an electric load on supply leads  $J_1$  and  $J_2$  with the output disabled.
- (3) Connect the USB cable at the USB port for SMBus. Only LED1 is on. Turn on the battery emulator and electrical load without adding any load.
- (4) Open the ISL9241 GUI. **OTGVoltage** is the voltage value for the load side, as shown in Figure 9, and **OTGCurrent** is the OTG output current limit at the load side. You can set these values as needed within the output limit range. Refer to the **ISL9241** datasheet for the limit ranges.

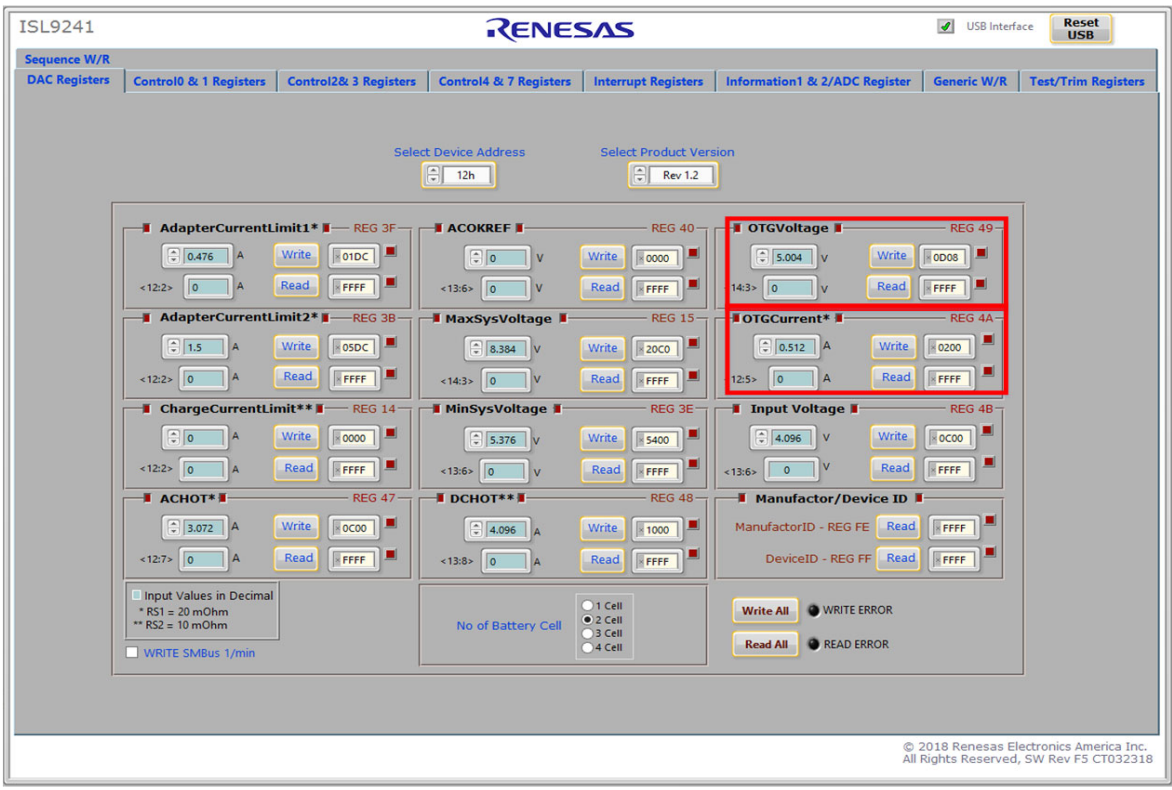

**Figure 9. OTGVoltage and OTGCurrent Settings in GUI**

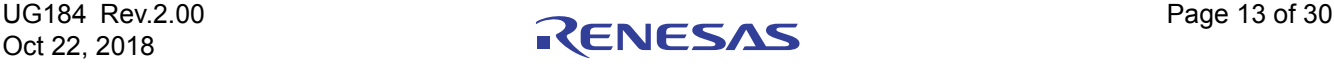

- (5) Select the **Control0 & 1 Registers** tab.
- (6) In the **Control1 Register** column, select **1: Enable** in **OTG Function** to enable OTG, then click **Write**. Refer to Figure 10.

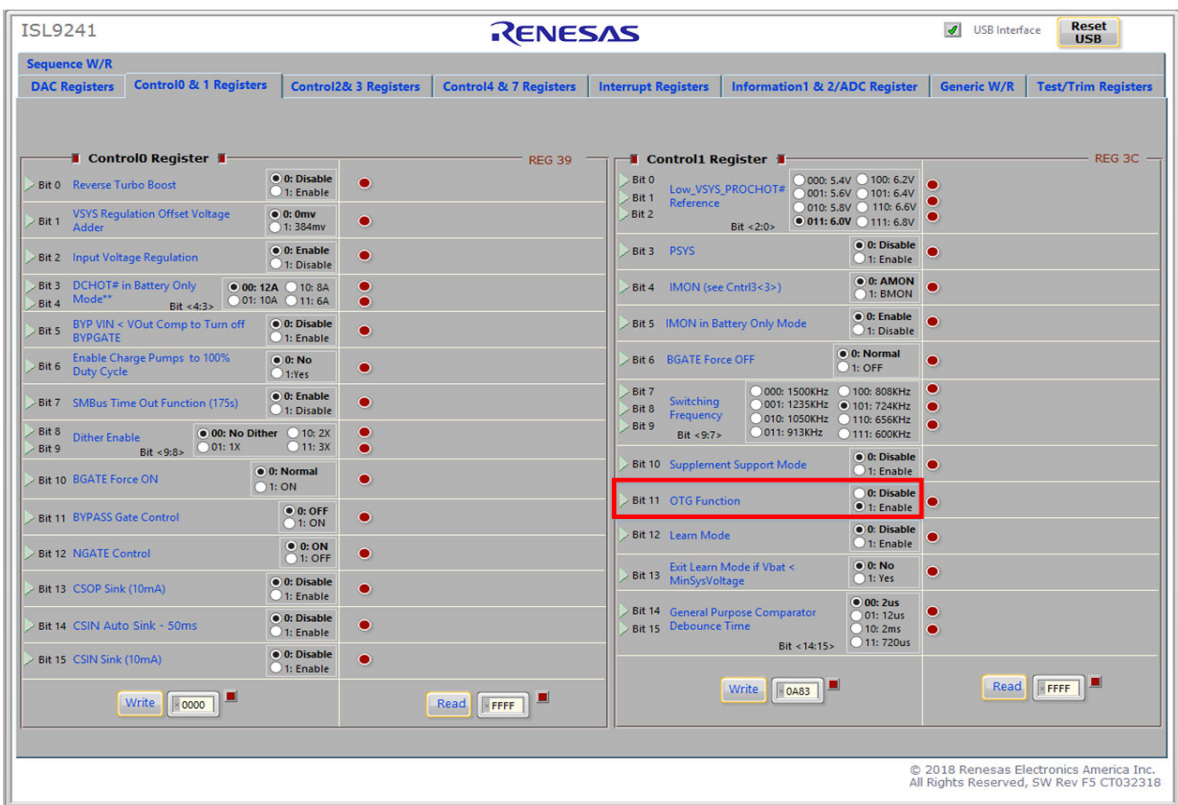

**Figure 10. Enabling OTG Function**

- (7) Switch SW2 on the evaluation board to the HI position. The load voltage is regulated as an **OTGVoltage** value, set in step 4. LED3 is on, indicating the OTG function is enabled.
- (8) Increase the electrical load slowly and monitor the load voltage. If the load current is less than the **OTGCurrent** limit value, the load voltage is regulated at the setting value.

### **4.7 Configuring the ISL9241EVAL1Z for Bypass Mode**

Refer to AN1994, "ISL9241 Operation Modes" for information about how to transition between different NVDC and Bypass modes. The document also provides steps on how to enable charging in each mode and how to allow the battery to supplement the adapter in Bypass mode (reverse turbo boost).

#### 4.8 Supplemental Mode (Intel V<sub>MIN</sub> Active Protection)

Refer to AN1994, "ISL9241 Operation Modes" for information about how to enter Supplemental mode (Intel V<sub>MIN</sub> active protection).

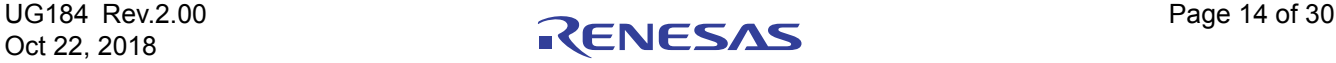

# **5. PCB Layout Guidelines**

This section provides real examples of PCB layouts. The guidance is specific to board implementation, indicates key techniques used, and highlights areas that affect both functionality and performance.

#### **5.1 ISL9241EVAL1Z Evaluation Board**

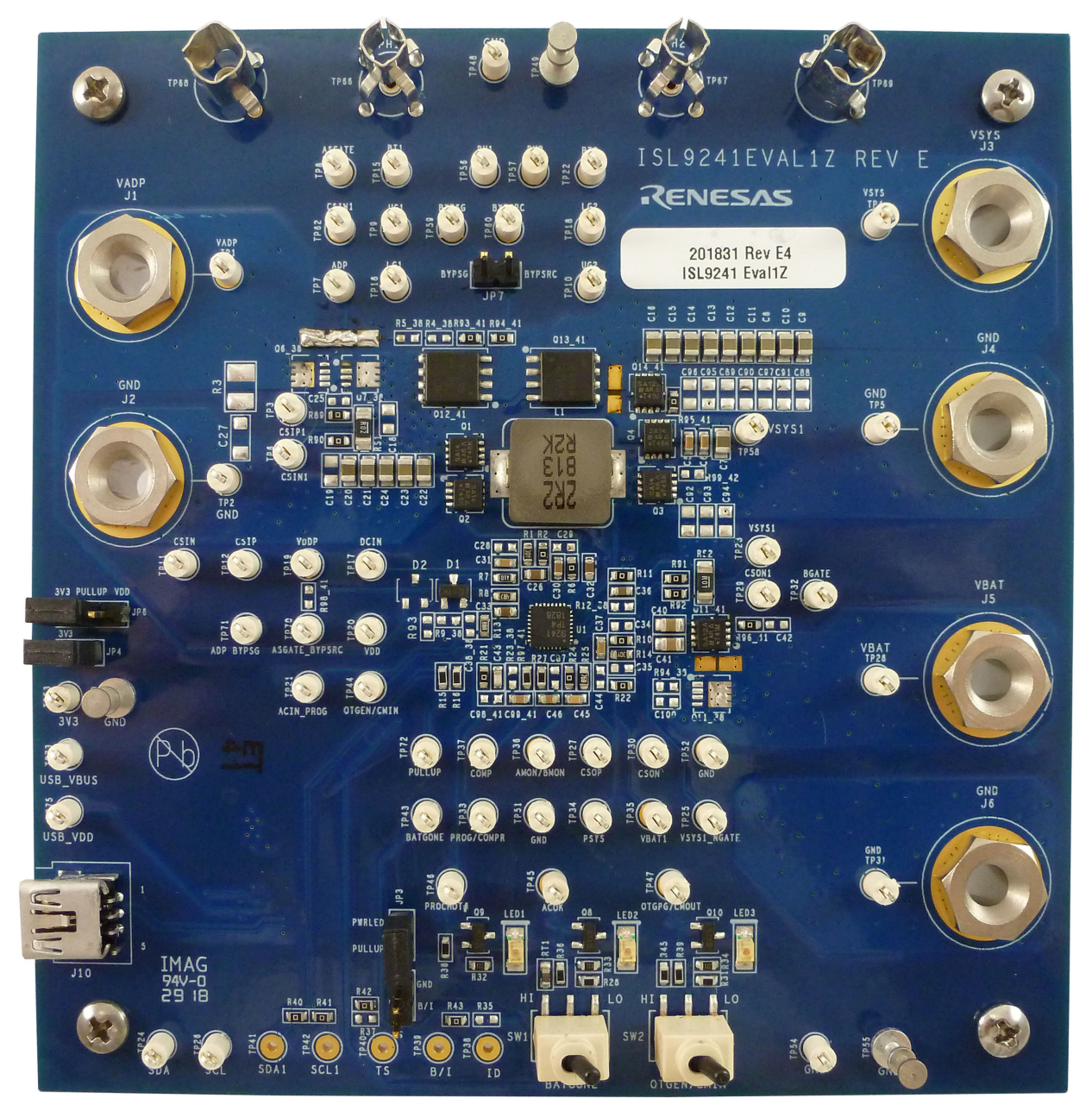

**Figure 11. ISL9241EVAL1Z Evaluation Board (Top)**

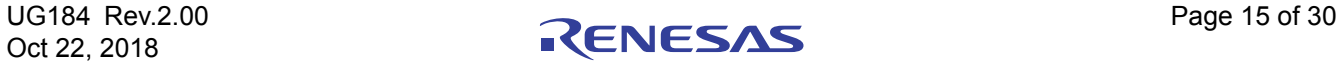

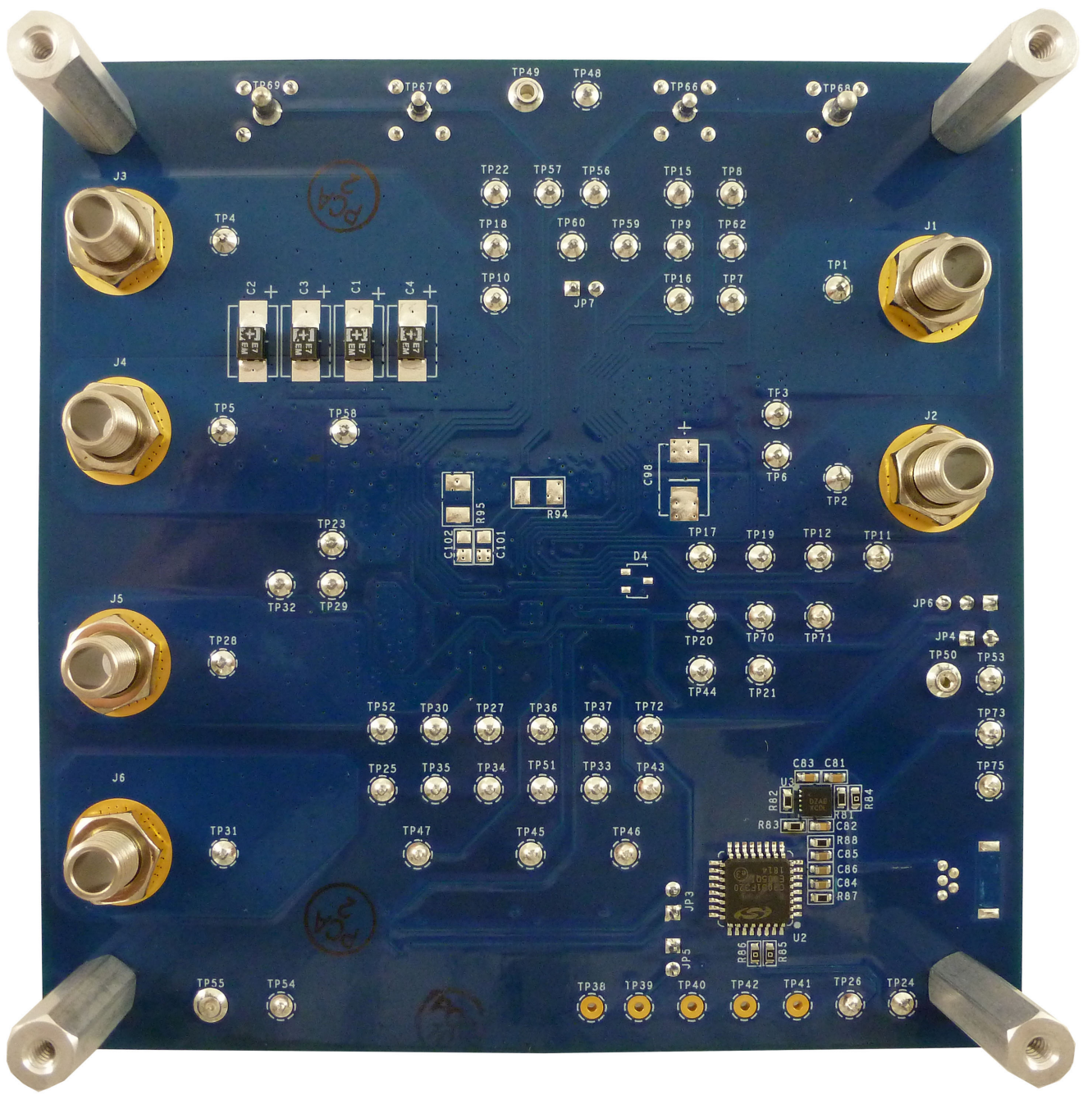

**Figure 12. ISL9241EVAL1Z Evaluation Board (Bottom)**

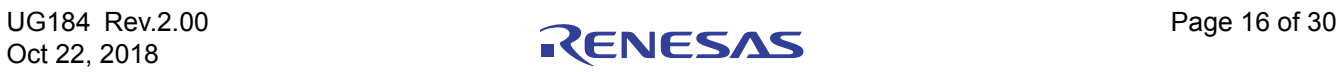

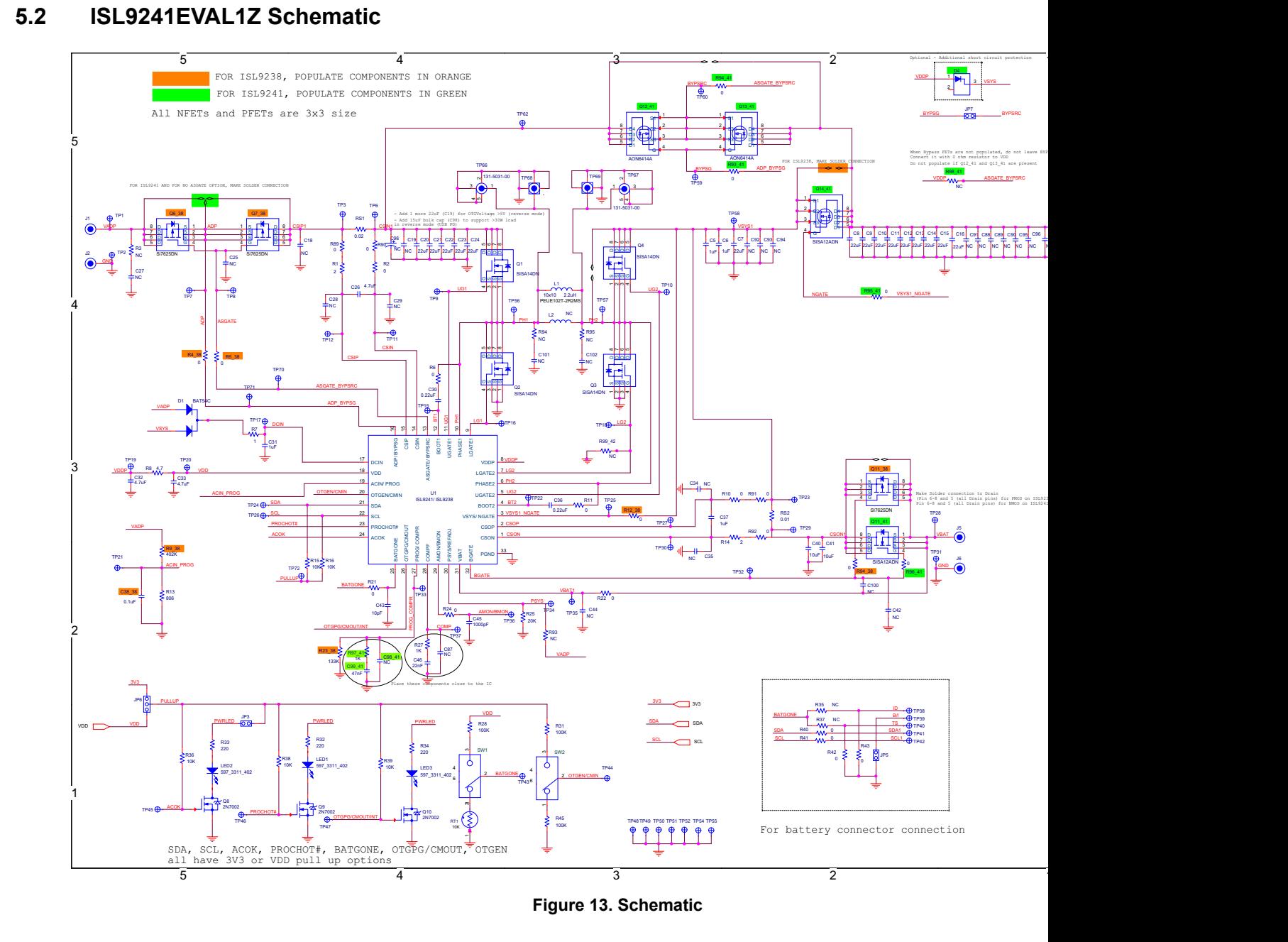

í

1&

j

UG184 Rev.2.00<br>Oct 22, 2018 Oct 22, 2018 UG184 Rev.2.00

RENESAS

## **5.3 Bill of Materials**

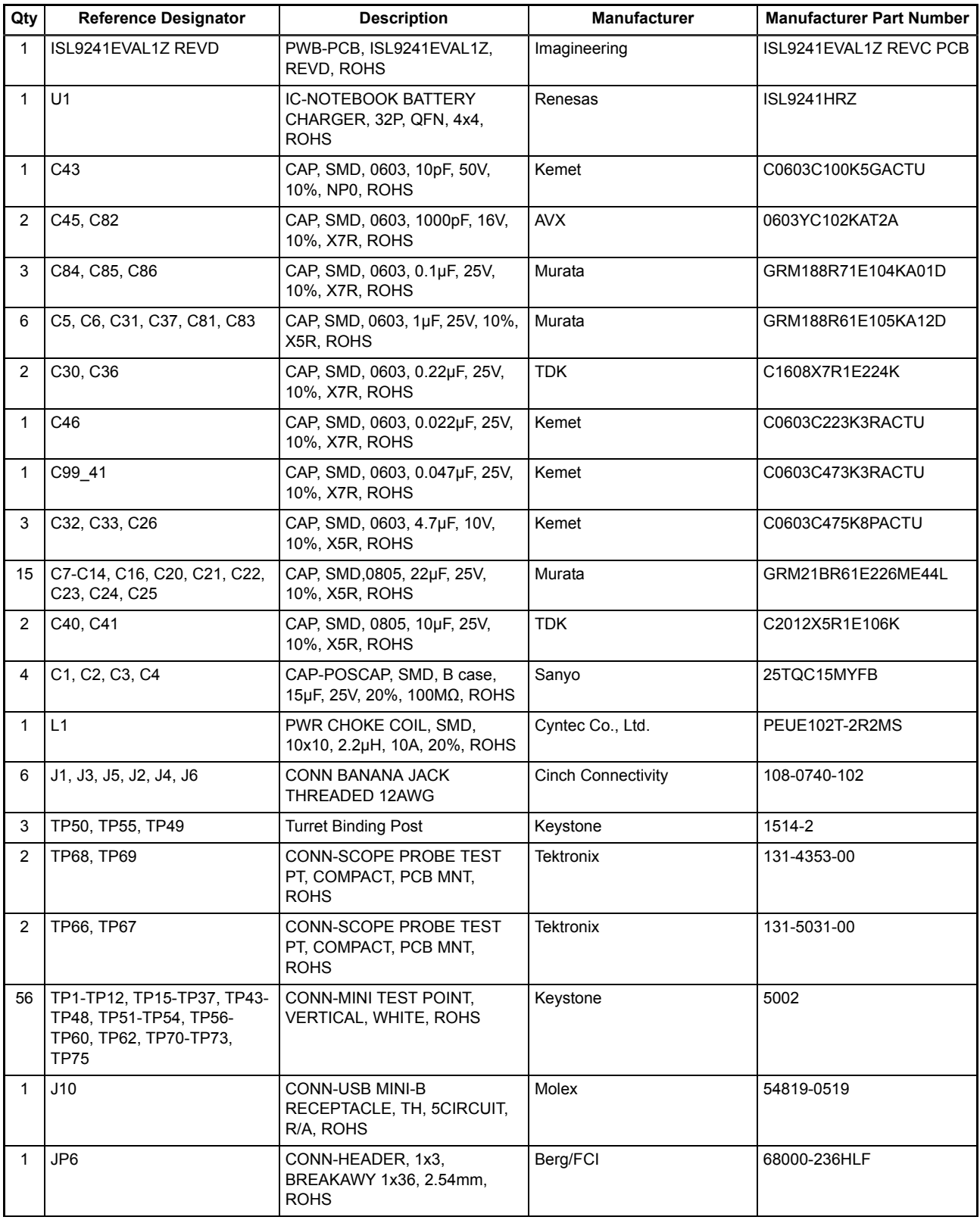

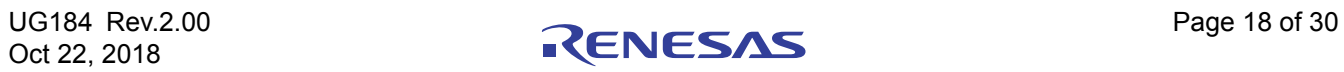

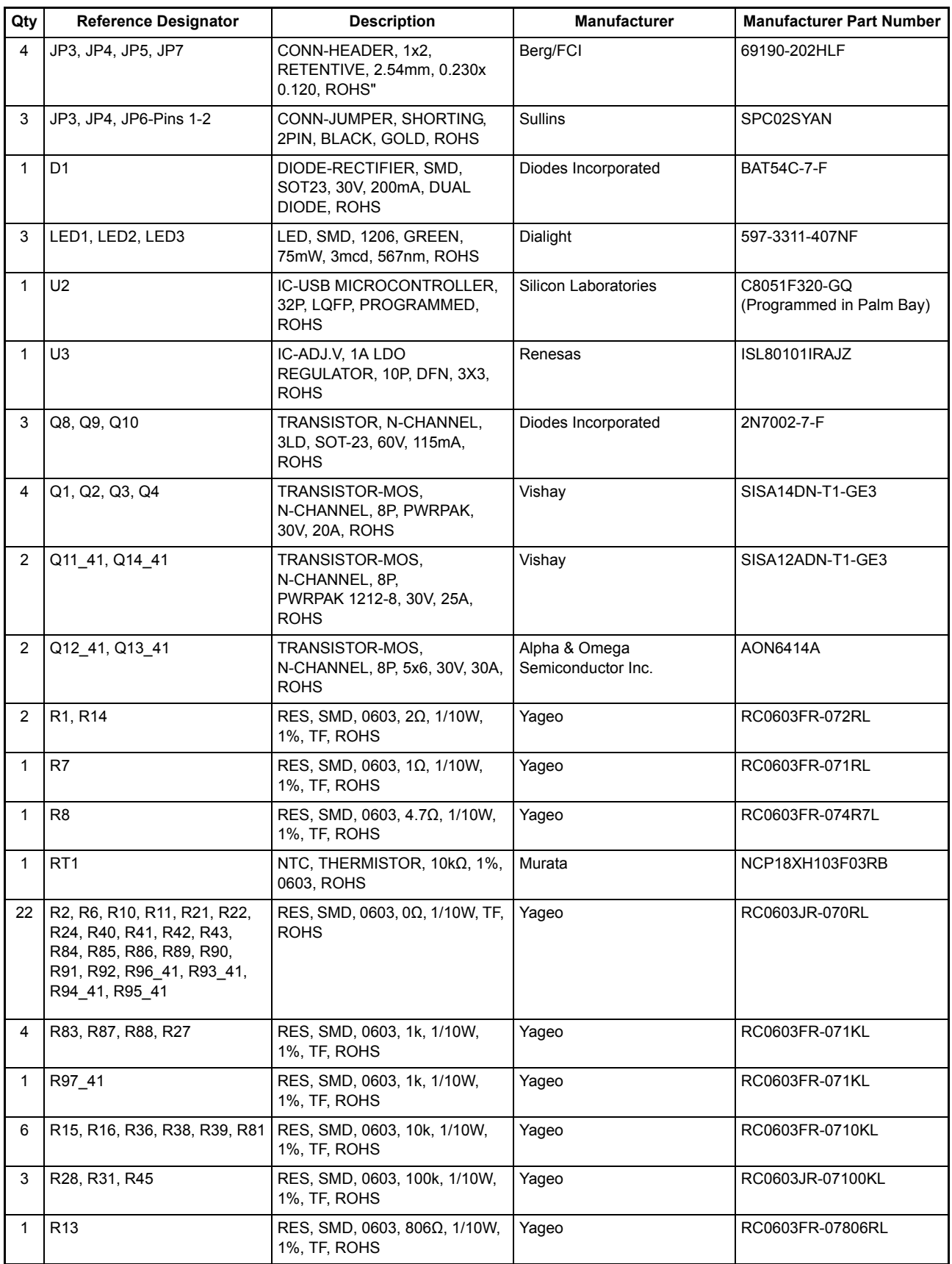

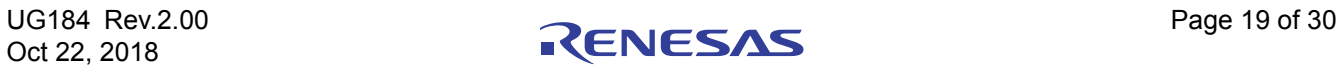

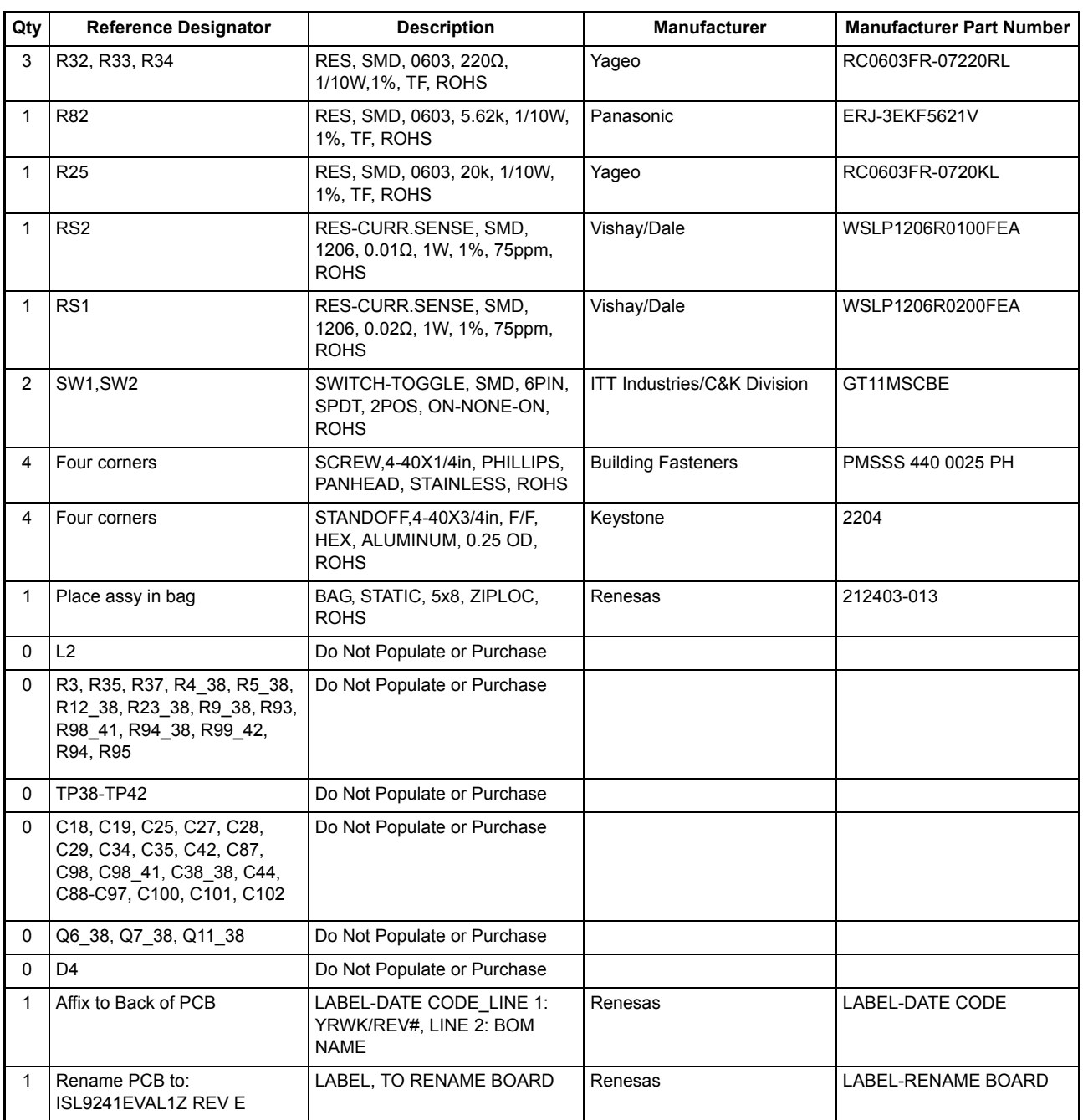

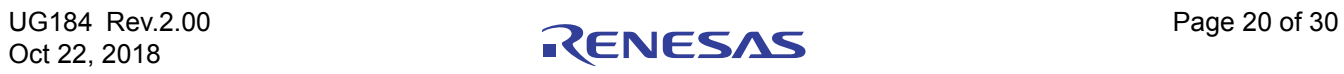

h

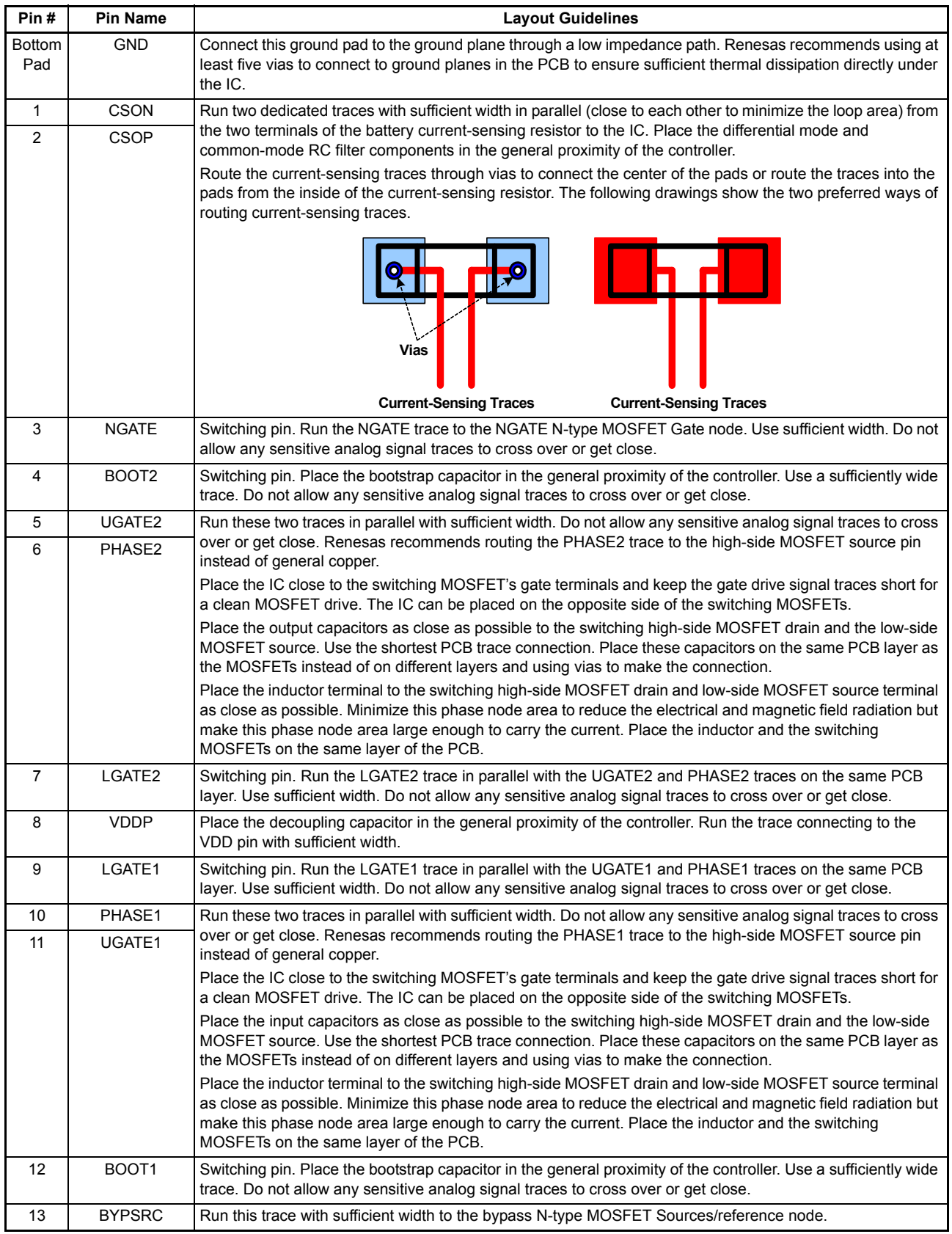

#### **Table 1. Guidelines for PCB Layout**

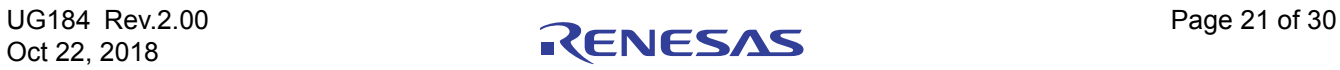

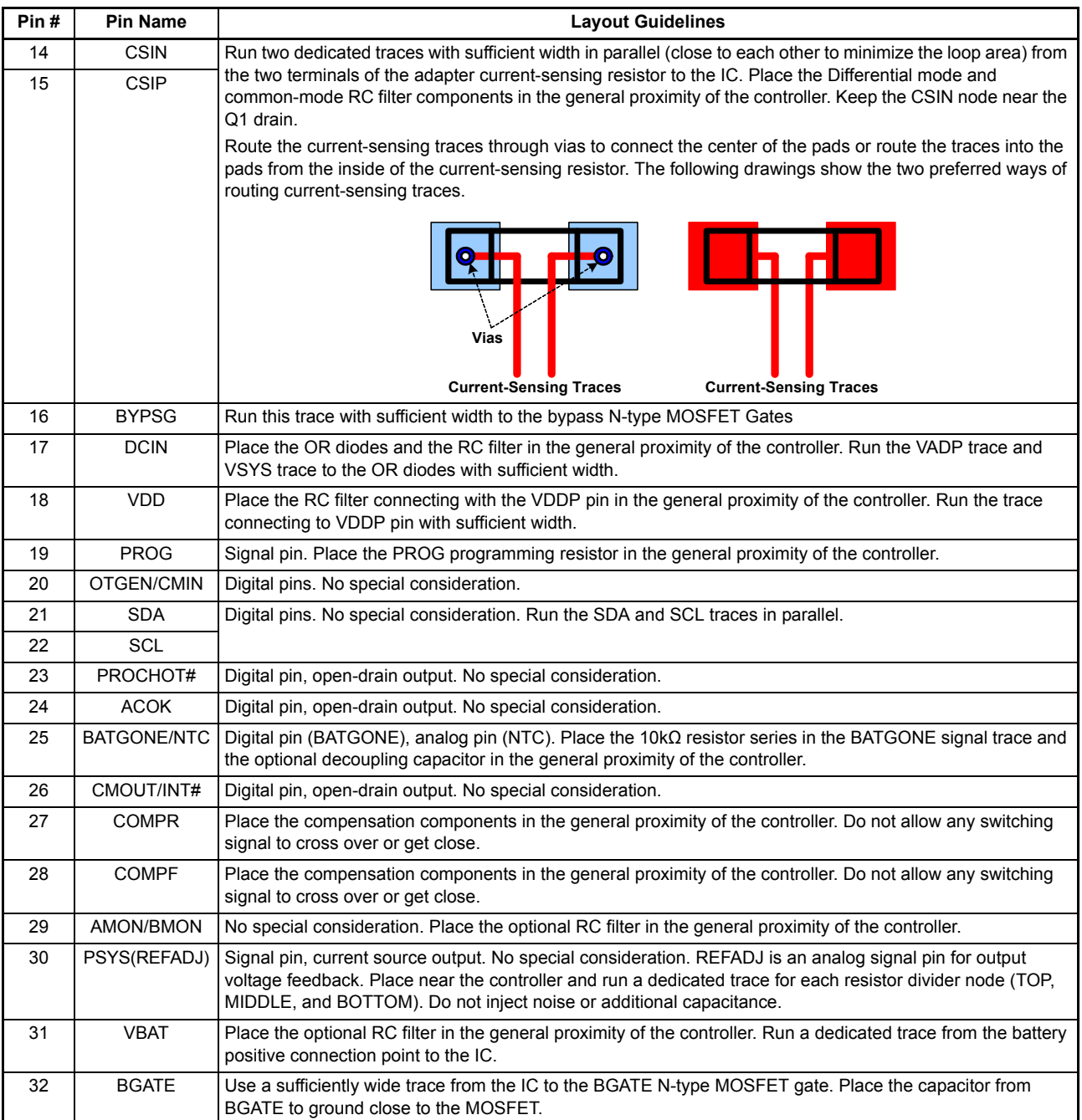

#### **Table 1. Guidelines for PCB Layout (Continued)**

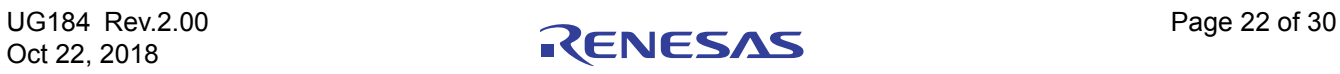

### **5.4 Board Layout**

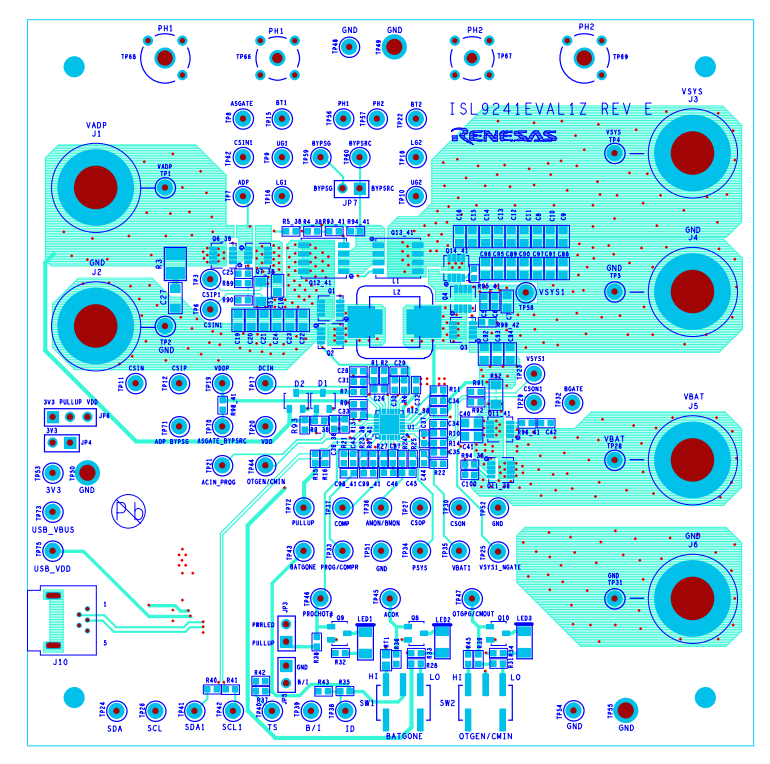

**Figure 14. Silkscreen Top Layer**

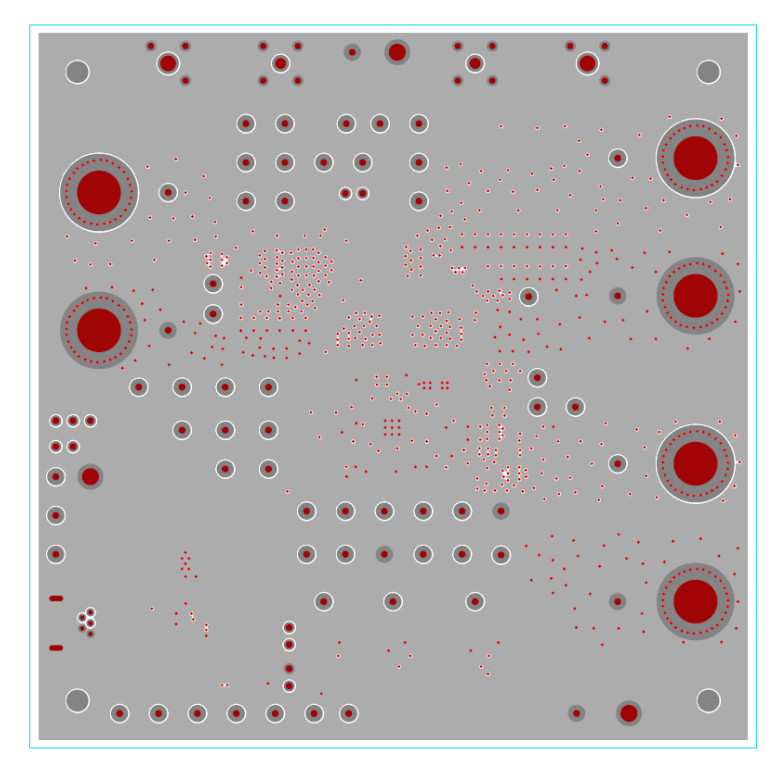

**Figure 15. Inner Layer 1**

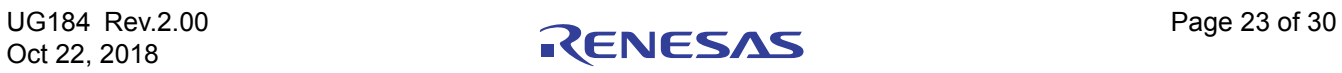

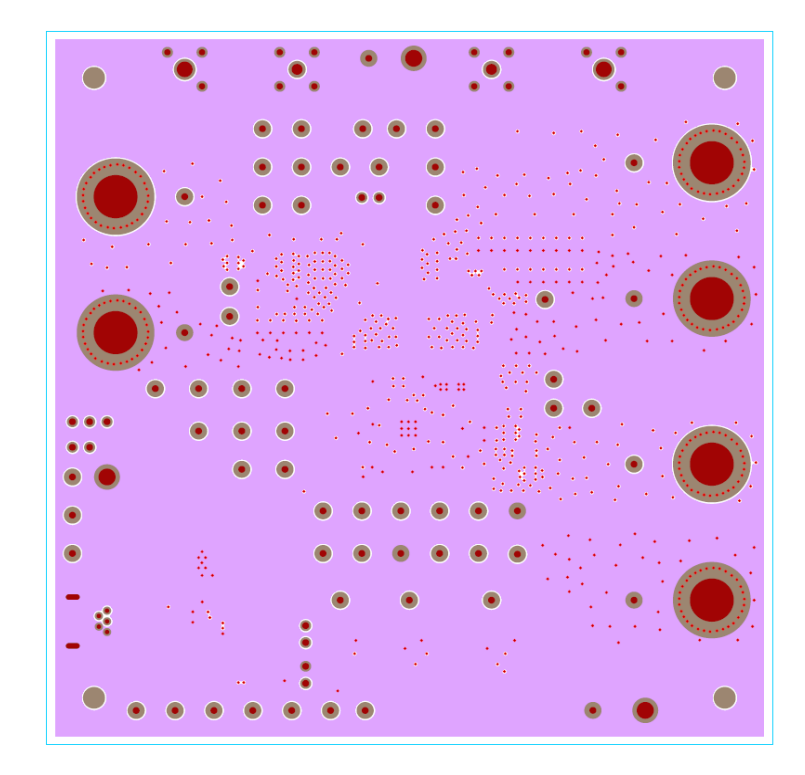

**Figure 16. Inner Layer 2**

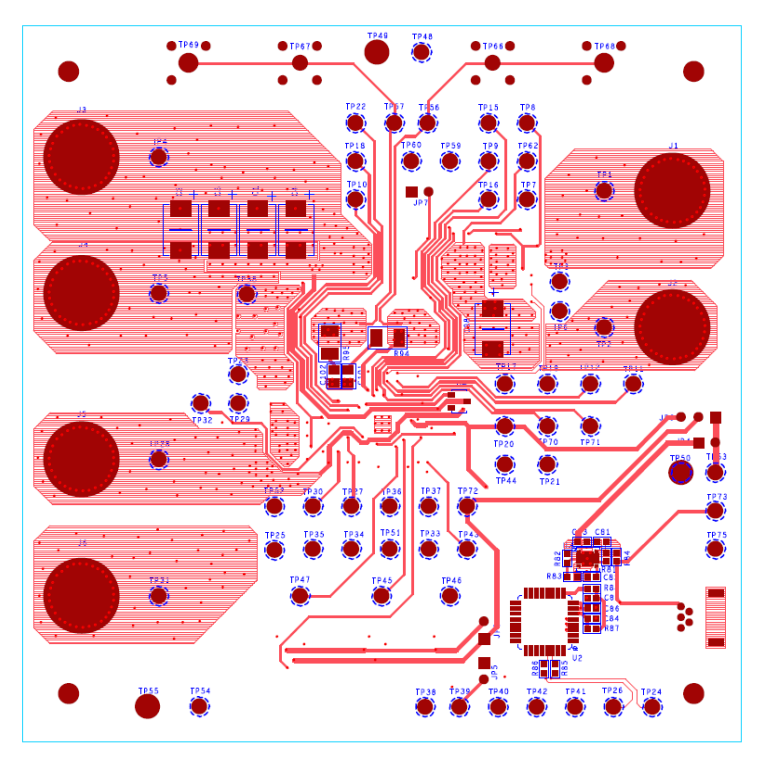

**Figure 17. Bottom Layer (Mirror Image)**

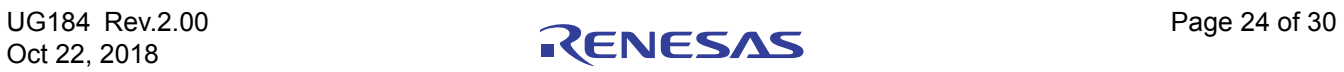

# **6. Typical Performance Curves**

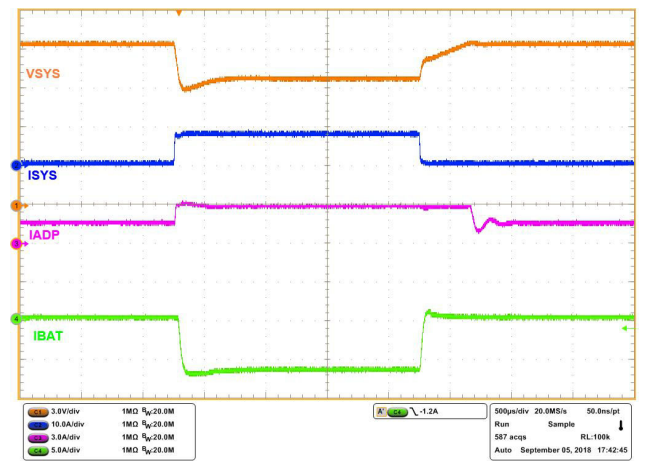

**Figure 18. Boost Mode, output voltage loop to adapter**  current loop transition, V<sub>ADP</sub> = 5V, V<sub>BAT</sub> = 11V, **MaxsystemVoltage = 12.576V, Adapter\_current\_limit = 3A, Charge\_current = 0A, System\_load = 0.5A to 8A**

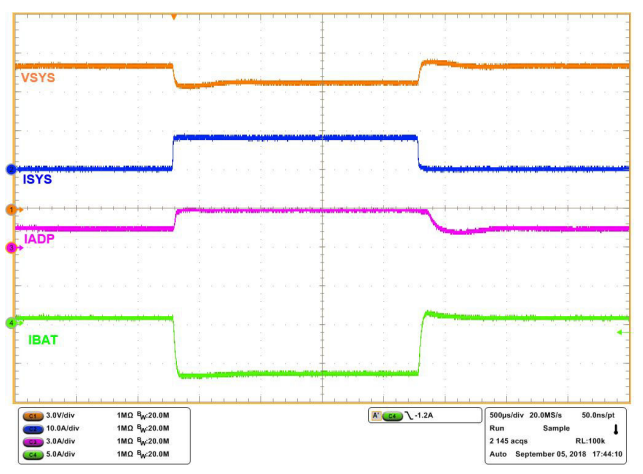

**Figure 19. Boost Mode, charge current loop to adapter**  current loop transition, V<sub>ADP</sub> = 5V, V<sub>BAT</sub> = 11V, **MaxsystemVoltage = 12.576V, Adapter\_current\_limit = 3A, Charge\_current = 0.5A, System\_load = 0.5A to 8A**

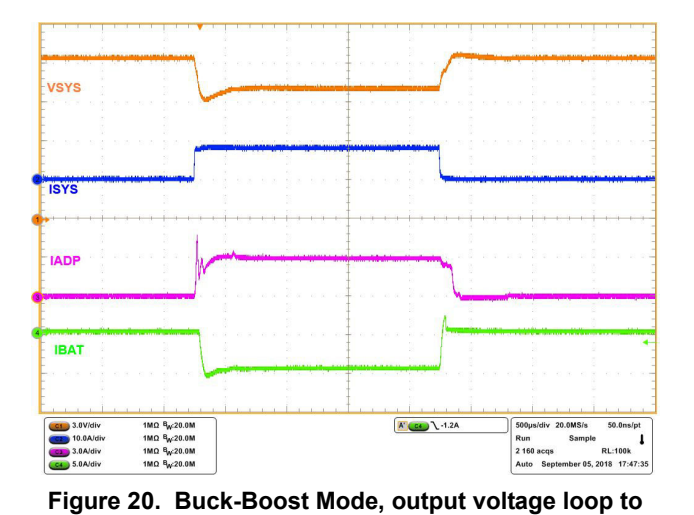

**IBAT C1** 3.0V/div<br> **C2** 10.0A/div<br>
3.0A/div<br> **C4** 5.0A/div 1MΩ B<sub>W</sub>-20.0M<br>1MΩ B<sub>W</sub>-20.0M<br>1MΩ B<sub>W</sub>-20.0M<br>1MΩ B<sub>W</sub>-20.0M  $K(G)$  1.2A Sample Run<br>3 630 acqs **Figure 21. Buck\_Boost Mode, charge current loop to** 

adapter current loop transition, V<sub>ADP</sub> = 12V, V<sub>BAT</sub> = 11V, **MaxsystemVoltage = 12.576V, Adapter\_current\_limit = 3A, Charge\_current = 0A,** 

**System\_load = 0A to 8A**

adapter current loop transition, V<sub>ADP</sub> = 12V, V<sub>BAT</sub> = 11V, **MaxsystemVoltage = 12.576V, Adapter\_current\_limit = 3A, Charge\_current = 1A, System\_load = 0A to 8A**

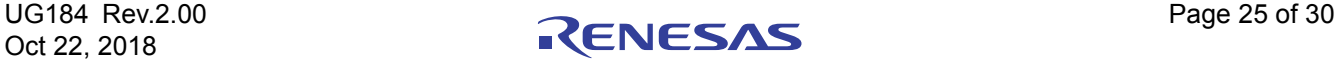

veve

isys

**IADF** 

٦

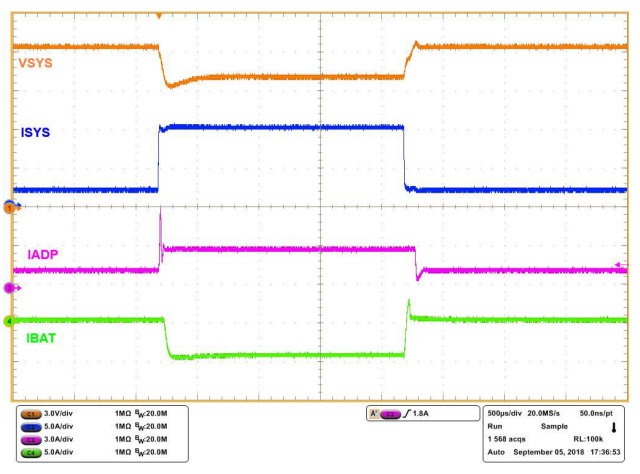

**Figure 22. Buck Mode, output voltage loop to adapter**  current loop transition,  $V_{ADP}$  = 20V,  $V_{BAT}$  = 11V, **MaxsystemVoltage = 12.576V, Adapter\_current\_limit = 3A, Charge\_current = 0A, System\_load = 2A to 10A**

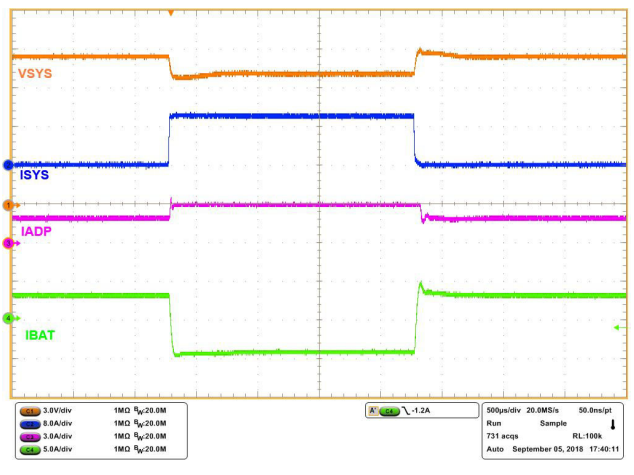

**Figure 23. Buck Mode, charge current loop to adapter**  current loop transition,  $V_{ADP}$  = 20V,  $V_{BAT}$  = 11V, **MaxsystemVoltage = 12.576V, Adapter\_current\_limit = 3A, Charge\_current = 3A, System\_load = 0A to 10A**

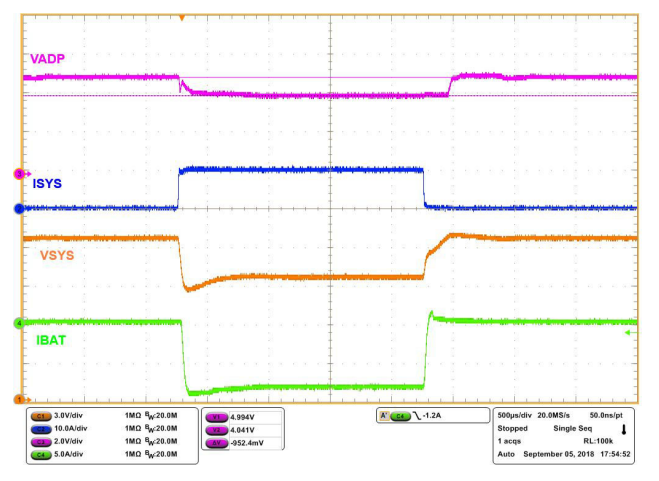

**Figure 24. Boost Mode, output voltage loop to input**  voltage loop transition,  $V_{ADP}$  = 5V,  $V_{BAT}$  = 11V, **MaxsystemVoltage = 12.576V, Charge\_current = 0A, System\_load = 0A to 10A, Input\_voltage\_DAC= 4.00V**

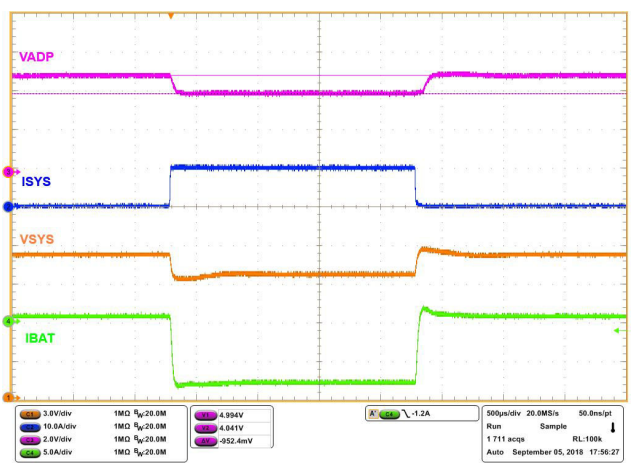

**Figure 25. Boost Mode, charge current loop to input**  voltage loop transition, V<sub>ADP</sub> = 5V, V<sub>BAT</sub> = 11V, **MaxsystemVoltage = 12.576V, Charge\_current = 0.5A, System\_load = 0A to 10A, Input\_voltage\_DAC= 4.00V**

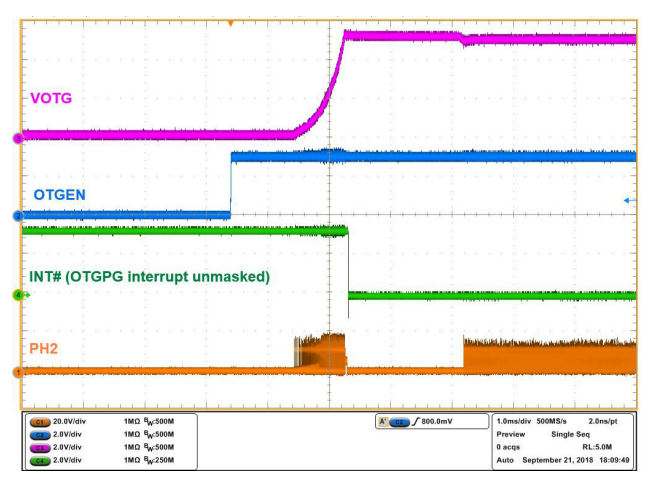

**Figure 26. OTG mode enable using OTGEN pin.**  V<sub>BAT</sub> = 11V, V<sub>OTG</sub> = 5V, general purpose comparator **disabled, OTGEN Control bit enabled**

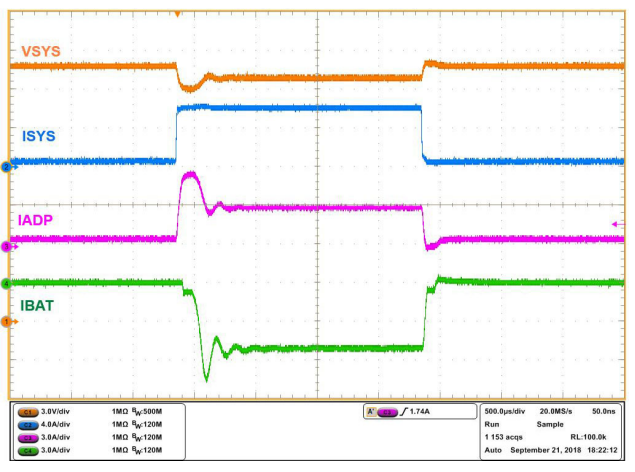

**Figure 28. Bypass (HPBB) mode, reverse turbo boost enabled. Output voltage loop to adapter current limit**  loop transition. V<sub>ADP</sub> = 20V, V<sub>BAT</sub> = 12V,

**MaxsystemVoltage = 13.04V, Adapter\_current\_limit = 3A, Charge\_current = 0A, System\_load = 0.5A to 6A**

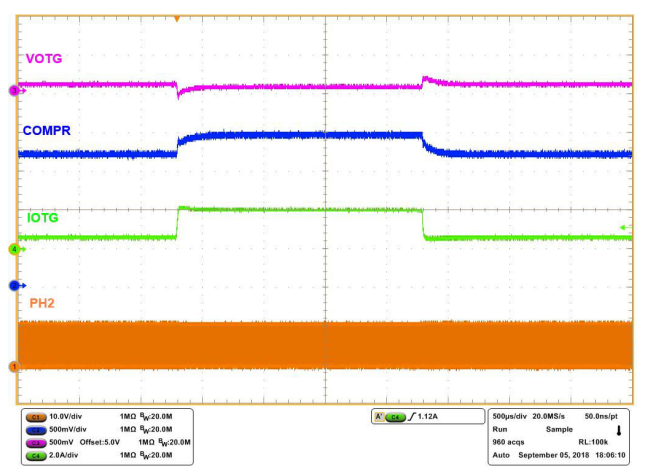

Figure 27. OTG mode transient. V<sub>BAT</sub> = 11V, V<sub>OTG</sub> = 5V, **load = 0.5A to 2A**

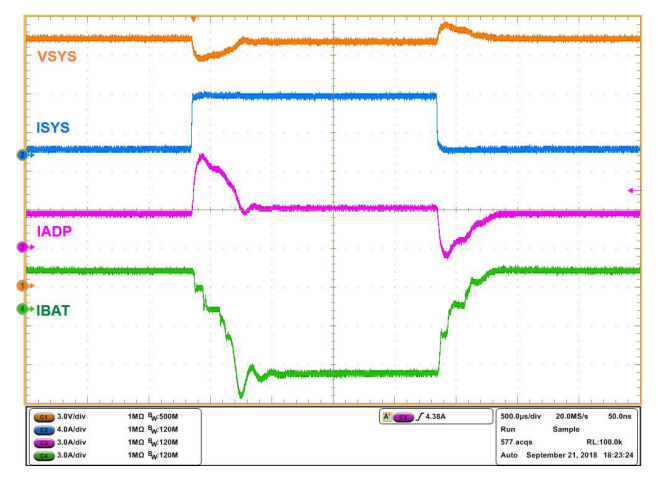

**Figure 29. Bypass (HPBB) mode, reverse turbo boost enabled. Charge current loop to adapter current limit**  loop transition. V<sub>ADP</sub> = 20V, V<sub>BAT</sub> = 12V, **MaxsystemVoltage = 13.04V, Adapter\_current\_limit = 3A, Charge\_current = 3A, System\_load = 0.5A to 6A**

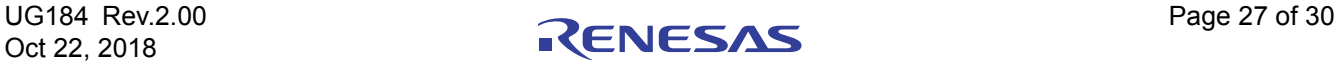

# **7. Revision History**

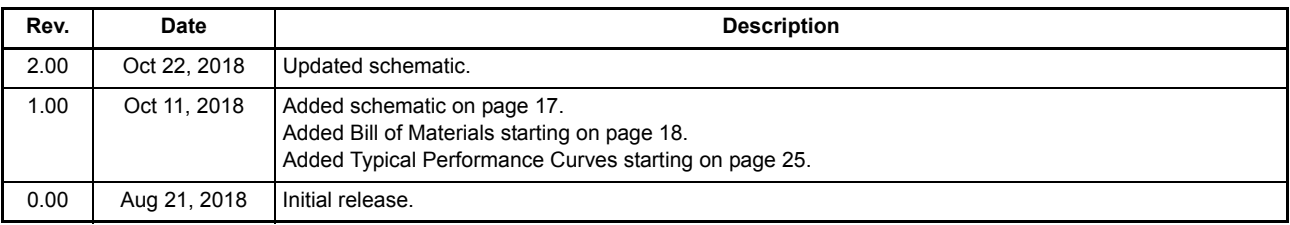

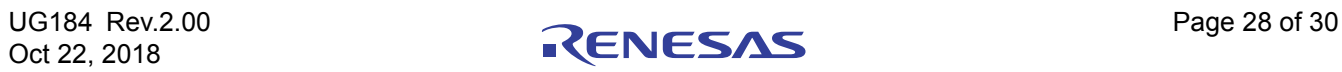

#### Notice

- 1. Descriptions of circuits, software and other related information in this document are provided only to illustrate the operation of semiconductor products and application examples. You are fully responsible for the incorporation or any other use of the circuits, software, and information in the design of your product or system. Renesas Electronics disclaims any and all liability for any losses and damages incurred by you or third parties arising from the use of these circuits, software, or information.
- 2. Renesas Electronics hereby expressly disclaims any warranties against and liability for infringement or any other claims involving patents, copyrights, or other intellectual property rights of third parties, by or arising from the use of Renesas Electronics products or technical information described in this document, including but not limited to, the product data, drawings, charts, programs, algorithms, and application examples.
- 3. No license, express, implied or otherwise, is granted hereby under any patents, copyrights or other intellectual property rights of Renesas Electronics or others.
- 4. You shall not alter, modify, copy, or reverse engineer any Renesas Electronics product, whether in whole or in part. Renesas Electronics disclaims any and all liability for any losses or damages incurred by you or third parties arising from such alteration, modification, copying or reverse engineering.
- 5. Renesas Electronics products are classified according to the following two quality grades: "Standard" and "High Quality". The intended applications for each Renesas Electronics product depends on the product's quality grade, as indicated below.
	- "Standard": Computers; office equipment; communications equipment; test and measurement equipment; audio and visual equipment; home electronic appliances; machine tools; personal electronic equipment; industrial robots; etc.

 "High Quality": Transportation equipment (automobiles, trains, ships, etc.); traffic control (traffic lights); large-scale communication equipment; key financial terminal systems; safety control equipment; etc. Unless expressly designated as a high reliability product or a product for harsh environments in a Renesas Electronics data sheet or other Renesas Electronics document, Renesas Electronics products are not intended or authorized for use in products or systems that may pose a direct threat to human life or bodily injury (artificial life support devices or systems; surgical implantations; etc.), or may ca serious property damage (space system; undersea repeaters; nuclear power control systems; aircraft control systems; key plant systems; military equipment; etc.). Renesas Electronics disclaims any and all liability for any damages or losses incurred by you or any third parties arising from the use of any Renesas Electronics product that is inconsistent with any Renesas Electronics data sheet, user's manual or other Renesas Electronics document.

- 6. When using Renesas Electronics products, refer to the latest product information (data sheets, user's manuals, application notes, "General Notes for Handling and Using Semiconductor Devices" in the reliability handbook, etc.), and ensure that usage conditions are within the ranges specified by Renesas Electronics with respect to maximum ratings, operating power supply voltage range, heat dissipation characteristics, installation, etc. Renesas Electronics disclaims any and all liability for any malfunctions, failure or accident arising out of the use of Renesas Electronics products outside of such specified ranges
- 7. Although Renesas Electronics endeavors to improve the quality and reliability of Renesas Electronics products, semiconductor products have specific characteristics, such as the occurrence of failure at a certain rate and malfunctions under certain use conditions. Unless designated as a high reliability product or a product for harsh environments in a Renesas Electronics data sheet or other Renesas Electronics document, Renesas Electronics products are not subject to radiation resistance design. You are responsible for implementing safety measures to guard against the possibility of bodily injury, injury or damage caused by fire, and/or danger to the public in the event of a failure or malfunction of Renesas Electronics products, such as safety design for hardware and software, including but not limited to redundancy, fire control and malfunction prevention, appropriate treatment for aging degradation or any other appropriate measures. Because the evaluation of microcomputer software alone is very difficult and impractical, you are responsible for evaluating the safety of the final products or systems manufactured by you.
- 8. Please contact a Renesas Electronics sales office for details as to environmental matters such as the environmental compatibility of each Renesas Electronics product. You are responsible for carefully and sufficiently investigating applicable laws and regulations that regulate the inclusion or use of controlled substances, including without limitation, the EU RoHS Directive, and using Renesas Electronics products in compliance with all these applicable laws and regulations. Renesas Electronics disclaims any and all liability for damages or losses occurring as a result of your noncompliance with applicable laws and regulations.
- 9. Renesas Electronics products and technologies shall not be used for or incorporated into any products or systems whose manufacture, use, or sale is prohibited under any applicable domestic or foreign laws or regulations. You shall comply with any applicable export control laws and regulations promulgated and administered by the governments of any countries asserting jurisdiction over the parties or transactions.
- 10. It is the responsibility of the buyer or distributor of Renesas Electronics products, or any other party who distributes, disposes of, or otherwise sells or transfers the product to a third party, to notify such third party in advance of the contents and conditions set forth in this document.
- 11. This document shall not be reprinted, reproduced or duplicated in any form, in whole or in part, without prior written consent of Renesas Electronics.
- 12. Please contact a Renesas Electronics sales office if you have any questions regarding the information contained in this document or Renesas Electronics products.
- (Note 1) "Renesas Electronics" as used in this document means Renesas Electronics Corporation and also includes its directly or indirectly controlled subsidiaries.

(Note 2) "Renesas Electronics product(s)" means any product developed or manufactured by or for Renesas Electronics.

Refer to "http://www.renesas.com/" for the latest and detailed information.

(Rev.4.0-1 November 2017)

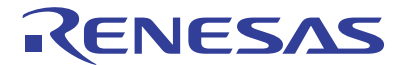

#### **SALES OFFICES**

#### **Renesas Electronics Corporation**

http://www.renesas.com

**Renesas Electronics Corporation** TOYOSU FORESIA, 3-2-24 Toyosu, Koto-ku, Tokyo 135-0061, Japan **Renesas Electronics America Inc.**<br>1001 Murphy Ranch Road, Milpitas, CA 95035, U.S.A.<br>Tel: +1-408-432-8888, Fax: +1-408-434-5351 **Renesas Electronics Canada Limited** 9251 Yonge Street, Suite 8309 Richmond Hill, Ontario Canada L4C 9T3 Tel: +1-905-237-2004 **Renesas Electronics Europe Limited**<br>Dukes Meadow, Millboard Road, Bourne End, Buckinghamshire, SL8 5FH, U.K<br>Tel: +44-1628-651-700 **Renesas Electronics Europe GmbH** Arcadiastrasse 10, 40472 Düsseldorf, Germany Tel: +49-211-6503-0, Fax: +49-211-6503-1327 **Renesas Electronics (China) Co., Ltd.** Room 1709 Quantum Plaza, No.27 ZhichunLu, Haidian District, Beijing, 100191 P. R. China Tel: +86-10-8235-1155, Fax: +86-10-8235-7679 **Renesas Electronics (Shanghai) Co., Ltd.**<br>Unit 301, Tower A, Central Towers, 555 Langao Road, Putuo District, Shanghai, 200333 P. R. China<br>Tel: +86-21-2226-0888, Fax: +86-21-2226-0999 **Renesas Electronics Hong Kong Limited**<br>Unit 1601-1611, 16/F., Tower 2, Grand Century Place, 193 Prince Edward Road West, Mongkok, Kowloon, Hong Kong<br>Tel: +852-2265-6688, Fax: +852 2886-9022 **Renesas Electronics Taiwan Co., Ltd.** 13F, No. 363, Fu Shing North Road, Taipei 10543, Taiwan Tel: +886-2-8175-9600, Fax: +886 2-8175-9670 **Renesas Electronics Singapore Pte. Ltd.**<br>80 Bendemeer Road, Unit #06-02 Hyflux Innovation Centre, Singapore 339949 Tel: +65-6213-0200, Fax: +65-6213-0300 **Renesas Electronics Malaysia Sdn.Bhd.** Unit 1207, Block B, Menara Amcorp, Amcorp Trade Centre, No. 18, Jln Persiaran Barat, 46050 Petaling Jaya, Selangor Darul Ehsan, Malaysia Tel: +60-3-7955-9390, Fax: +60-3-7955-9510 **Renesas Electronics India Pvt. Ltd.**<br>No.777C, 100 Feet Road, HAL 2nd Stage, Indiranagar, Bangalore 560 038, India<br>Tel: +91-80-67208700, Fax: +91-80-67208777 **Renesas Electronics Korea Co., Ltd.** 17F, KAMCO Yangjae Tower, 262, Gangnam-daero, Gangnam-gu, Seoul, 06265 Korea Tel: +82-2-558-3737, Fax: +82-2-558-5338

# ISL9241EVAL1Z

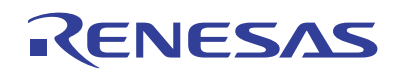

# **X-ON Electronics**

Largest Supplier of Electrical and Electronic Components

*Click to view similar products for* [Power Management IC Development Tools](https://www.x-on.com.au/category/embedded-solutions/engineering-tools/analog-digital-ic-development-tools/power-management-ic-development-tools) *category:*

*Click to view products by* [Renesas](https://www.x-on.com.au/manufacturer/renesas) *manufacturer:* 

Other Similar products are found below :

[EVAL-ADM1168LQEBZ](https://www.x-on.com.au/mpn/analogdevices/evaladm1168lqebz) [EVB-EP5348UI](https://www.x-on.com.au/mpn/enpirion/evbep5348ui) [MIC23451-AAAYFL EV](https://www.x-on.com.au/mpn/micrel/mic23451aaayflev) [MIC5281YMME EV](https://www.x-on.com.au/mpn/micrel/mic5281ymmeev) [DA9063-EVAL](https://www.x-on.com.au/mpn/dialogsemiconductor/da9063eval) [ADP122-3.3-EVALZ](https://www.x-on.com.au/mpn/analogdevices/adp12233evalz) [ADP130-](https://www.x-on.com.au/mpn/analogdevices/adp13008evalz) [0.8-EVALZ](https://www.x-on.com.au/mpn/analogdevices/adp13008evalz) [ADP130-1.2-EVALZ](https://www.x-on.com.au/mpn/analogdevices/adp13012evalz) [ADP130-1.5-EVALZ](https://www.x-on.com.au/mpn/analogdevices/adp13015evalz) [ADP130-1.8-EVALZ](https://www.x-on.com.au/mpn/analogdevices/adp13018evalz) [ADP1714-3.3-EVALZ](https://www.x-on.com.au/mpn/analogdevices/adp171433evalz) [ADP1716-2.5-EVALZ](https://www.x-on.com.au/mpn/analogdevices/adp171625evalz) [ADP1740-1.5-](https://www.x-on.com.au/mpn/analogdevices/adp174015evalz) [EVALZ](https://www.x-on.com.au/mpn/analogdevices/adp174015evalz) [ADP1752-1.5-EVALZ](https://www.x-on.com.au/mpn/analogdevices/adp175215evalz) [ADP1828LC-EVALZ](https://www.x-on.com.au/mpn/analogdevices/adp1828lcevalz) [ADP1870-0.3-EVALZ](https://www.x-on.com.au/mpn/analogdevices/adp187003evalz) [ADP1871-0.6-EVALZ](https://www.x-on.com.au/mpn/analogdevices/adp187106evalz) [ADP1873-0.6-EVALZ](https://www.x-on.com.au/mpn/analogdevices/adp187306evalz) [ADP1874-0.3-](https://www.x-on.com.au/mpn/analogdevices/adp187403evalz) [EVALZ](https://www.x-on.com.au/mpn/analogdevices/adp187403evalz) [ADP1882-1.0-EVALZ](https://www.x-on.com.au/mpn/analogdevices/adp188210evalz) [ADP199CB-EVALZ](https://www.x-on.com.au/mpn/analogdevices/adp199cbevalz) [ADP2102-1.25-EVALZ](https://www.x-on.com.au/mpn/analogdevices/adp2102125evalz) [ADP2102-1.875EVALZ](https://www.x-on.com.au/mpn/analogdevices/adp21021875evalz) [ADP2102-1.8-EVALZ](https://www.x-on.com.au/mpn/analogdevices/adp210218evalz) [ADP2102-2-](https://www.x-on.com.au/mpn/analogdevices/adp21022evalz) [EVALZ](https://www.x-on.com.au/mpn/analogdevices/adp21022evalz) [ADP2102-3-EVALZ](https://www.x-on.com.au/mpn/analogdevices/adp21023evalz) [ADP2102-4-EVALZ](https://www.x-on.com.au/mpn/analogdevices/adp21024evalz) [ADP2106-1.8-EVALZ](https://www.x-on.com.au/mpn/analogdevices/adp210618evalz) [ADP2147CB-110EVALZ](https://www.x-on.com.au/mpn/analogdevices/adp2147cb110evalz) [AS3606-DB](https://www.x-on.com.au/mpn/ams/as3606db) [BQ24010EVM](https://www.x-on.com.au/mpn/texasinstruments/bq24010evm) [BQ24075TEVM](https://www.x-on.com.au/mpn/texasinstruments/bq24075tevm) [BQ24155EVM](https://www.x-on.com.au/mpn/texasinstruments/bq24155evm) [BQ24157EVM-697](https://www.x-on.com.au/mpn/texasinstruments/bq24157evm697) [BQ24160EVM-742](https://www.x-on.com.au/mpn/texasinstruments/bq24160evm742) [BQ24296MEVM-655](https://www.x-on.com.au/mpn/texasinstruments/bq24296mevm655) [BQ25010EVM](https://www.x-on.com.au/mpn/texasinstruments/bq25010evm) [BQ3055EVM](https://www.x-on.com.au/mpn/texasinstruments/bq3055evm) [NCV891330PD50GEVB](https://www.x-on.com.au/mpn/onsemiconductor/ncv891330pd50gevb) [ISLUSBI2CKIT1Z](https://www.x-on.com.au/mpn/renesas/islusbi2ckit1z) [LM2744EVAL](https://www.x-on.com.au/mpn/texasinstruments/lm2744eval) [LM2854EVAL](https://www.x-on.com.au/mpn/texasinstruments/lm2854eval) [LM3658SD-AEV/NOPB](https://www.x-on.com.au/mpn/texasinstruments/lm3658sdaevnopb) [LM3658SDEV/NOPB](https://www.x-on.com.au/mpn/texasinstruments/lm3658sdevnopb) [LM3691TL-](https://www.x-on.com.au/mpn/texasinstruments/lm3691tl18evnopb)[1.8EV/NOPB](https://www.x-on.com.au/mpn/texasinstruments/lm3691tl18evnopb) [LM4510SDEV/NOPB](https://www.x-on.com.au/mpn/texasinstruments/lm4510sdevnopb) [LM5033SD-EVAL](https://www.x-on.com.au/mpn/texasinstruments/lm5033sdeval) [LP38512TS-1.8EV](https://www.x-on.com.au/mpn/texasinstruments/lp38512ts18ev) [EVAL-ADM1186-1MBZ](https://www.x-on.com.au/mpn/analogdevices/evaladm11861mbz) [EVAL-ADM1186-2MBZ](https://www.x-on.com.au/mpn/analogdevices/evaladm11862mbz)